*TRIBUNAL DE JUSTIÇA DO ESTADO DO RIO DE JANEIRO*

*DGTEC – Diretoria Geral de Tecnologia da Informação DEATE – Departamento de Suporte e Atendimento*

# **Manual da Petição Eletrônica Intercorrente**

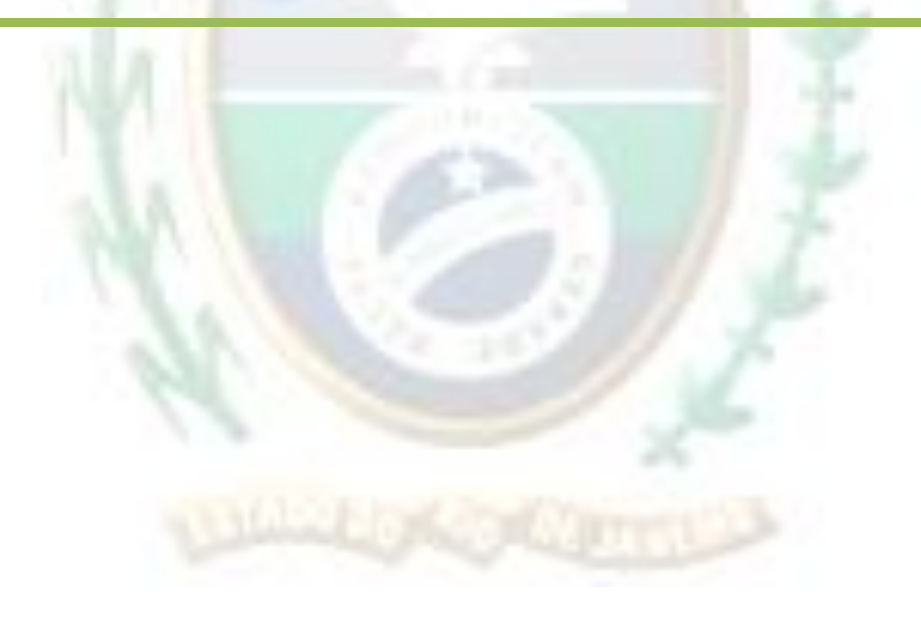

# *TRIBUNAL DE JUSTIÇA DO ESTADO DO RIO DE JANEIRO*

*DGTEC – Diretoria Geral de Tecnologia da Informação DEATE – Departamento de Suporte e Atendimento*

# *Índice*

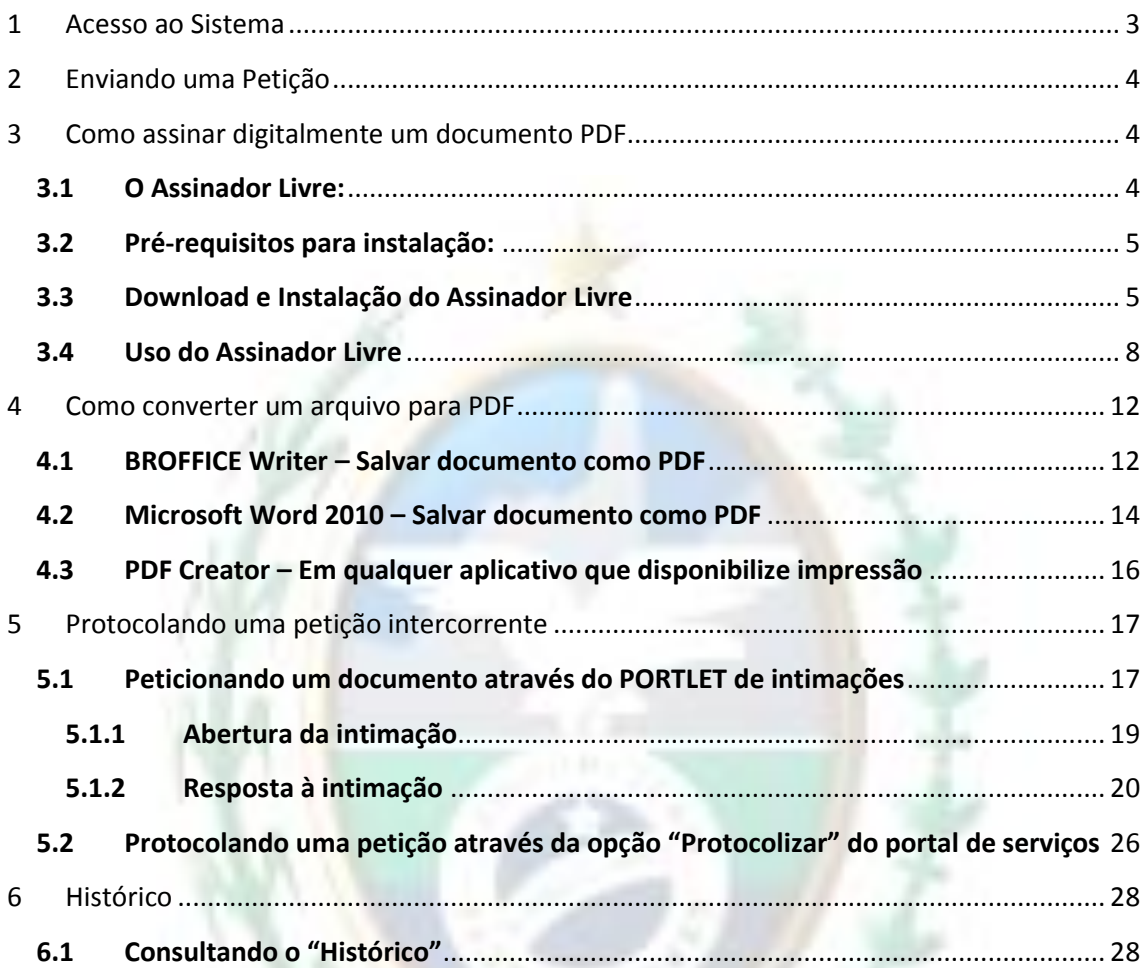

### <span id="page-2-0"></span>**1 Acesso ao Sistema**

Abra o *navegador* e acesse o sítio do TJERJ através do endereço *http:/[/www.tjrj.jus.br](http://www.tjrj.jus.br/)*. Clique no botão Processo Eletrônico localizado nos destaques na parte inferior do sítio.

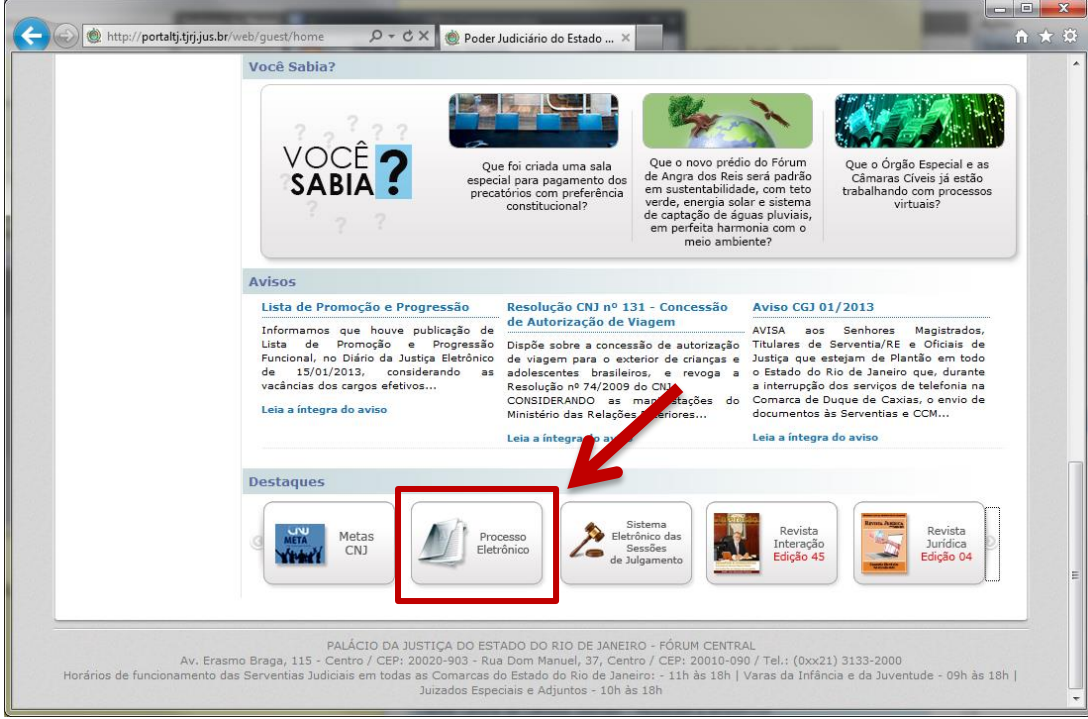

Em seguida, clique no botão processo eletrônico na parte superior ao texto.

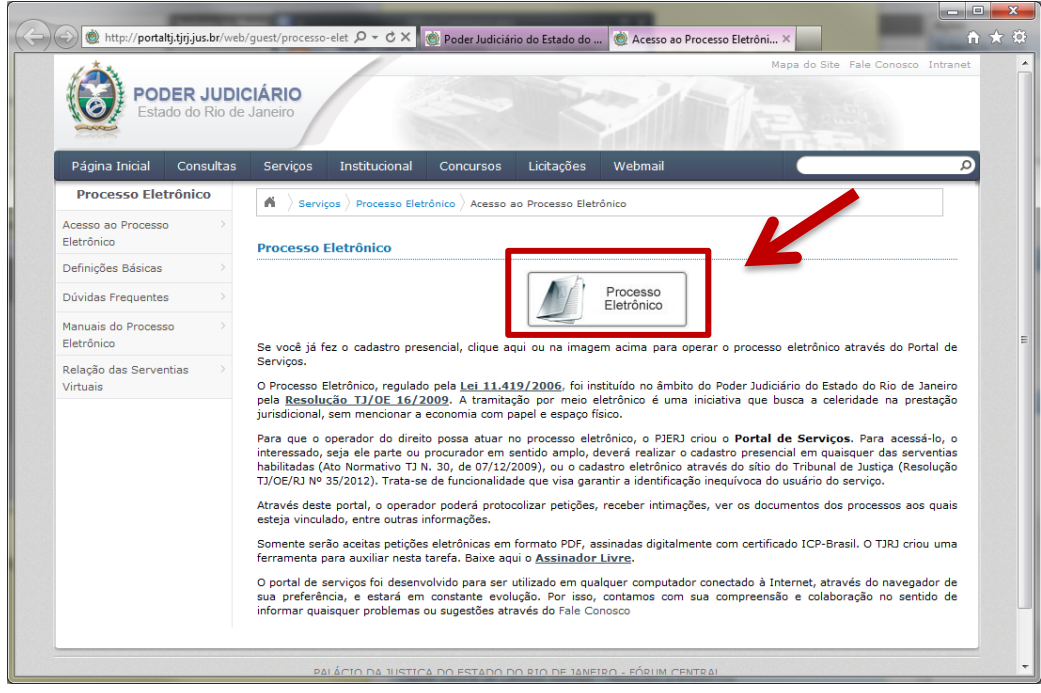

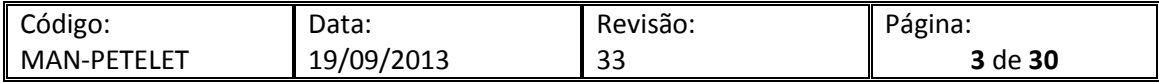

Será carregada uma página para autenticação no sítio. Preencha os campo de Usuário e Senha e então clique no botão Entrar. Caso possua certificado digital, insira o token ou smart card e clique na imagem localizada no quadro autenticação com certificado digital.

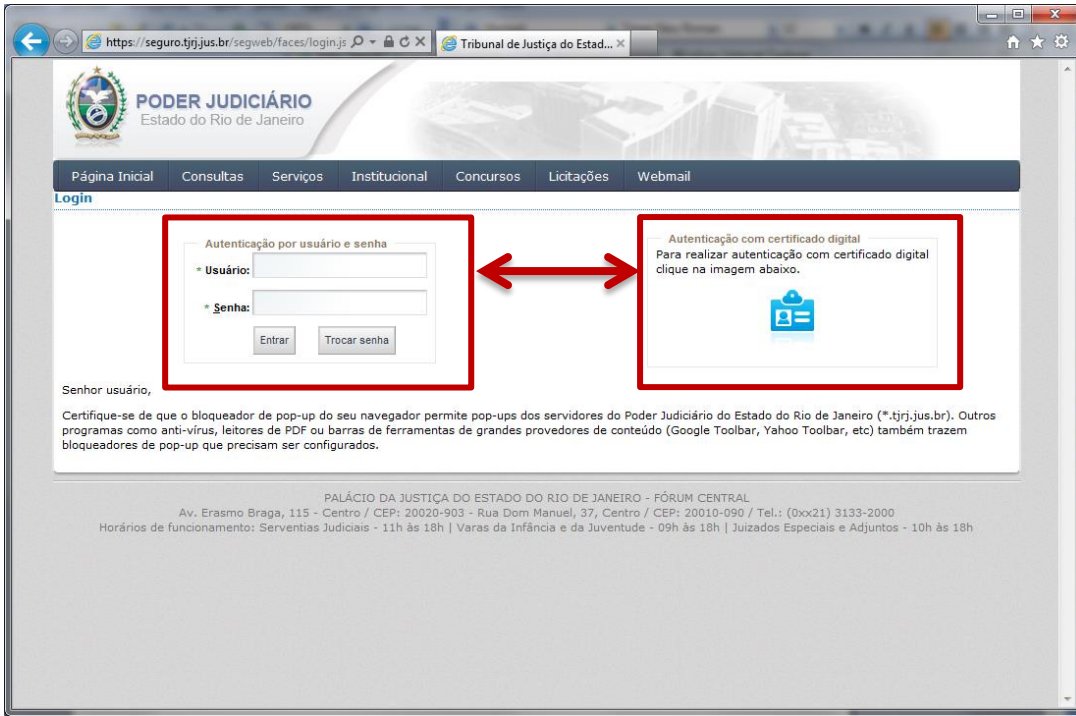

#### <span id="page-3-0"></span>**2 Enviando uma Petição**

Para enviar uma petição, é necessário que os documentos enviados estejam no formato PDF. Se o peticionante for parte, o sistema aceitará o arquivo PDF sem assinatura digital. Vale ressaltar que não poderá haver advogado cadastrado na distribuição, caso contrário o arquivo terá que ser assinado digitalmente.

#### <span id="page-3-1"></span>**3 Como assinar digitalmente um documento PDF**

O PJERJ disponibilizou o aplicativo Assinador Livre para facilitar a inclusão de assinatura digital nos documentos PDF's.

#### <span id="page-3-2"></span>**3.1 O Assinador Livre:**

O Assinador Livre é uma aplicação que será usada pelos usuários que possuírem um certificado padrão ICP Brasil e desejarem usar o Sistema de Petição Eletrônica, adicionando uma assinatura digital no documento PDF que foi gerado a partir do documento de petição criada pelo advogado. Somente são assinados digitalmente documentos em formato PDF independente da origem e do programa que gerou o documento.

No item 4 serão apresentadas algumas dicas de como converter um arquivo para o formato PDF.

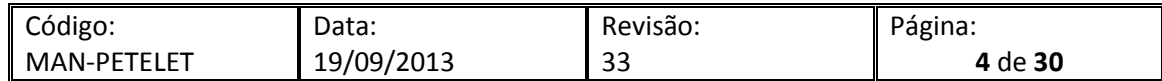

<span id="page-4-0"></span>Pré-requisitos de instalação do Assinador Livre:

- Windows XP SP2 ou superior
- [Dot NET Framework 2.0 \(ou maior\).](http://www.microsoft.com/downloads/details.aspx?displaylang=pt-br&FamilyID=333325fd-ae52-4e35-b531-508d977d32a6)
- [Microsoft Installer 3.1 \(ou maior\)](http://www.microsoft.com/downloads/details.aspx?displaylang=pt-br&FamilyID=889482fc-5f56-4a38-b838-de776fd4138c)

Pré-requisito para uso do Assinador Livre:

- Conversor de documentos para o formato PDF
- Possuir Assinatura Digital padrão ICP Brasil (formato A1 ou A3)

Uso necessário, mas não obrigatório:

Visualizador de arquivos PDF: [Acrobat Reader](http://get.adobe.com/br/reader/)

O Assinador Livre não funciona em versões diferentes de sistema operacional ou sem a instalação dos softwares informados acima.

Ressaltamos, todavia, que este não é obrigatório o uso do PDFCreator, é possível o uso de qualquer outro programa livre ou comercial para conversão de documentos em formato pdf.

O certificado para assinatura digital de documentos deve ser adquirido pelo usuário através de uma Autoridade de Certificação (AC) vinculada a ICP Brasil. Exemplos de ACs vinculadas habilitadas: SRF (Secretaria da Receita Federal), Serasa, Certisign, Caixa Econômica, Presidência da Republica.

#### <span id="page-4-1"></span>**3.3 Download e Instalação do Assinador Livre**

O Assinador Livre é disponibilizado no site do Tribunal: [www.tjrj.jus.br](http://www.tjrj.jus.br/) A instalação é simples iniciando com a tela abaixo: Clique no botão avançar:

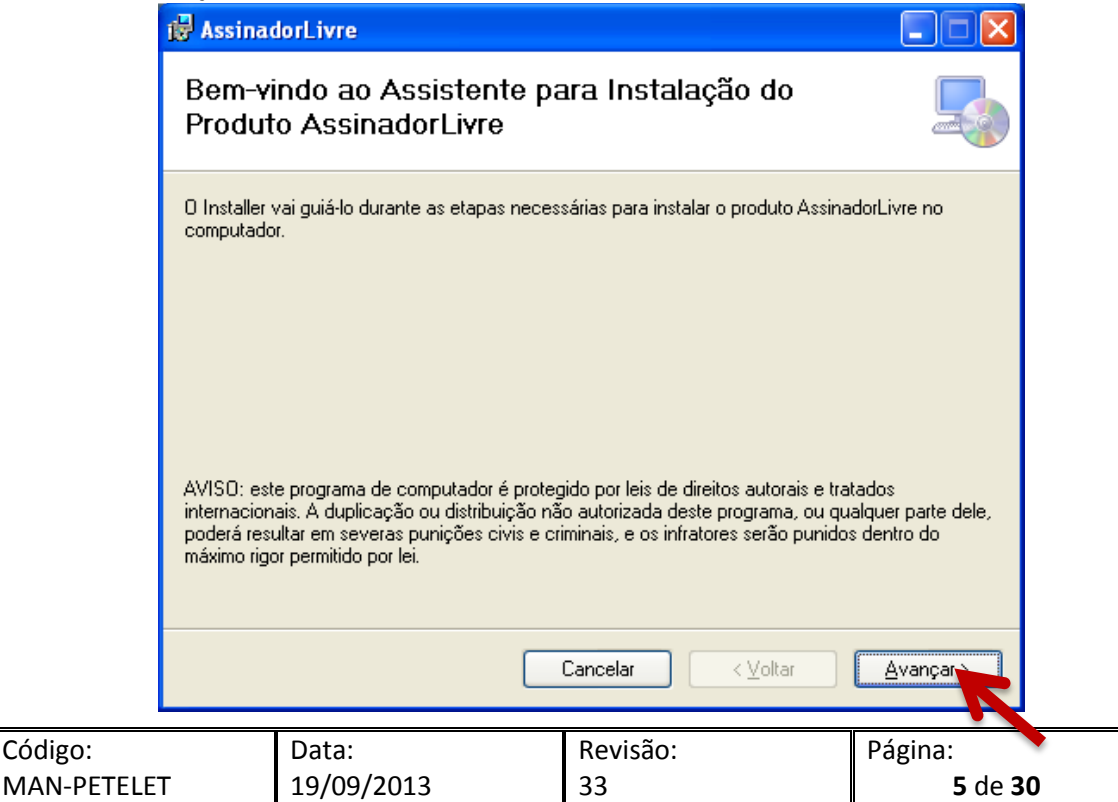

Selecione Todos e Clique no botão avançar:

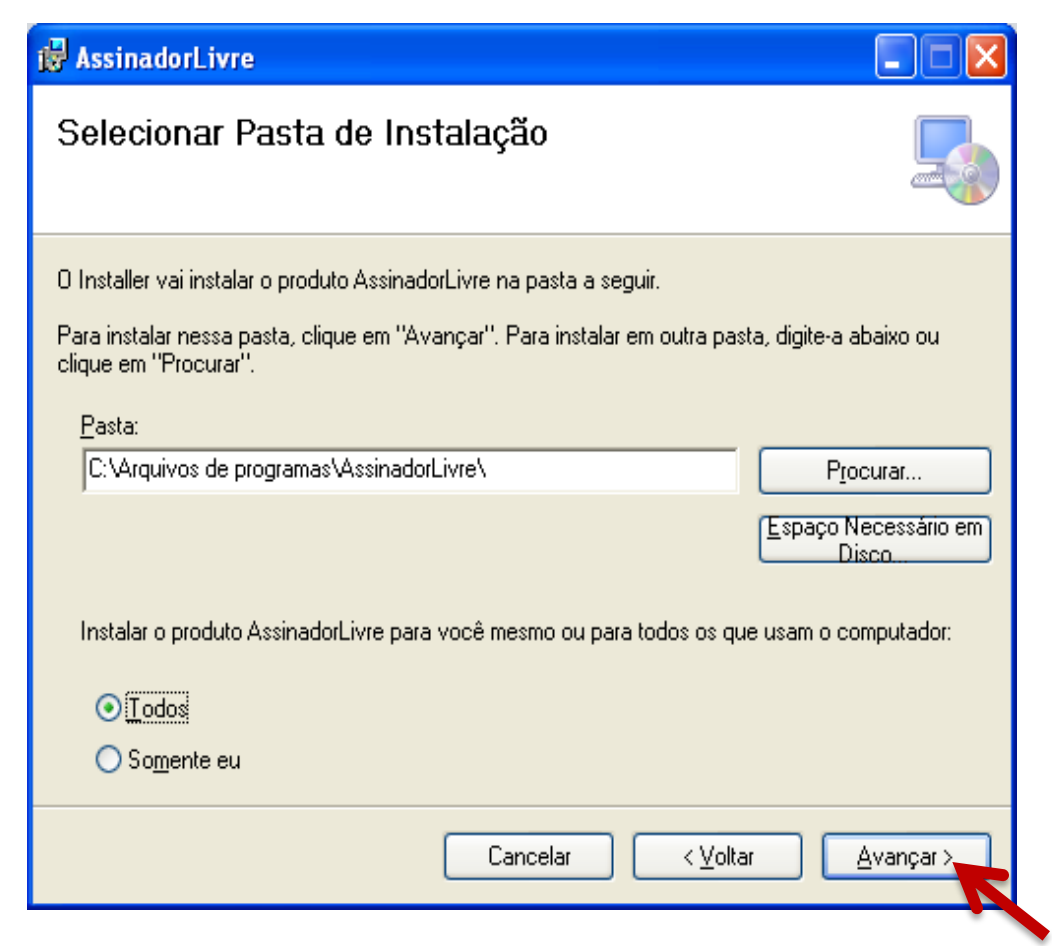

Clique novamente no botão avançar:

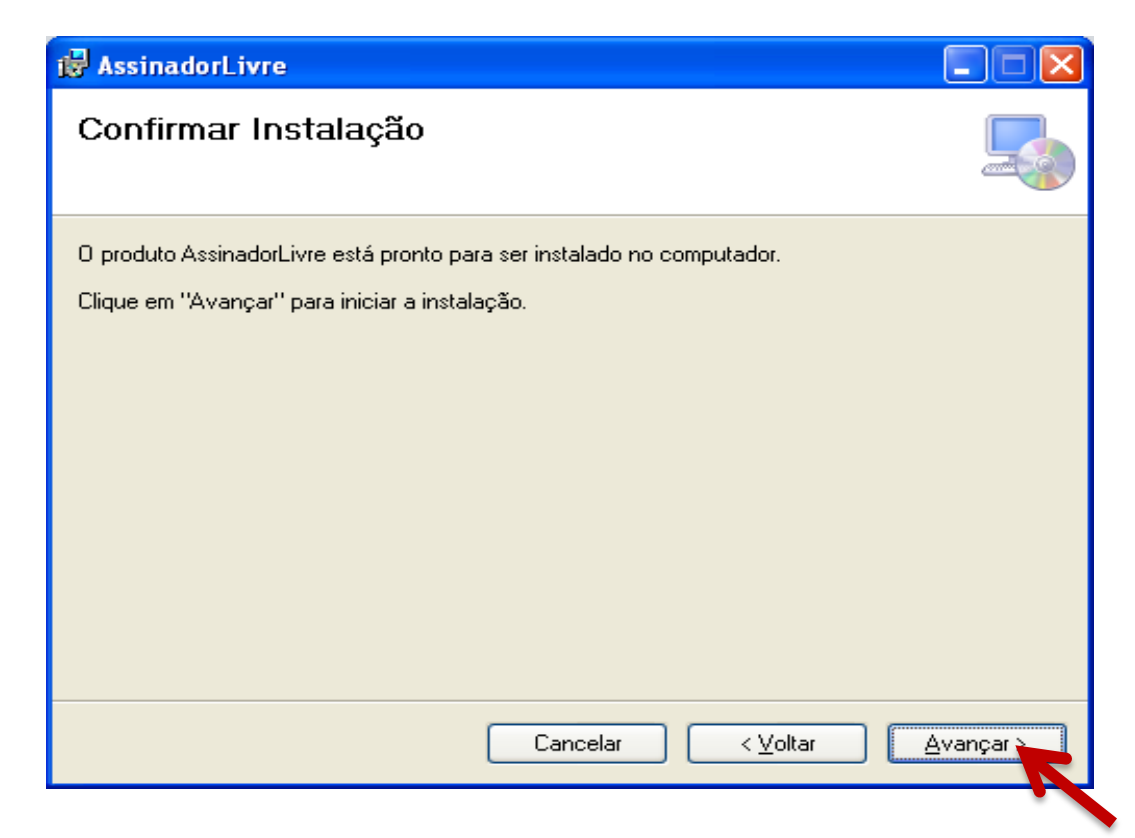

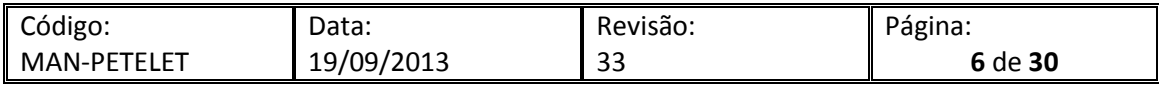

Concluir a instalação fechando a tela abaixo:

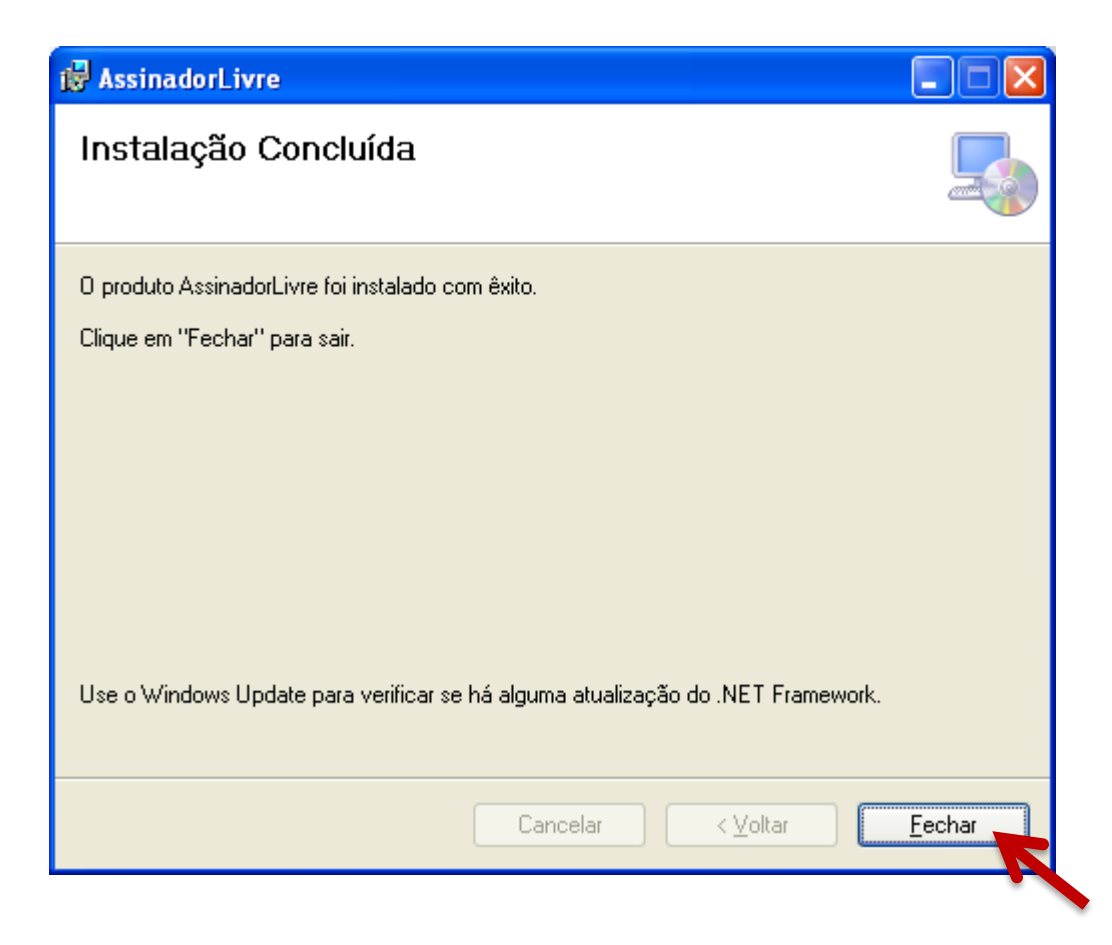

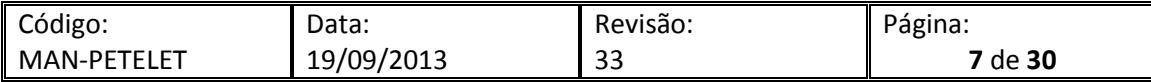

<span id="page-7-0"></span>Abrir o programa clicando duas vezes sobre o atalho do assinador livre que foi criado em sua área de trabalho.

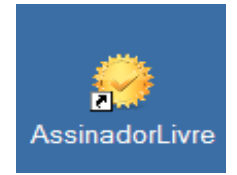

Será aberta a tela inicial do programa. Selecione o arquivo PDF de origem clicando no botão indicado no arquivo de entrada:

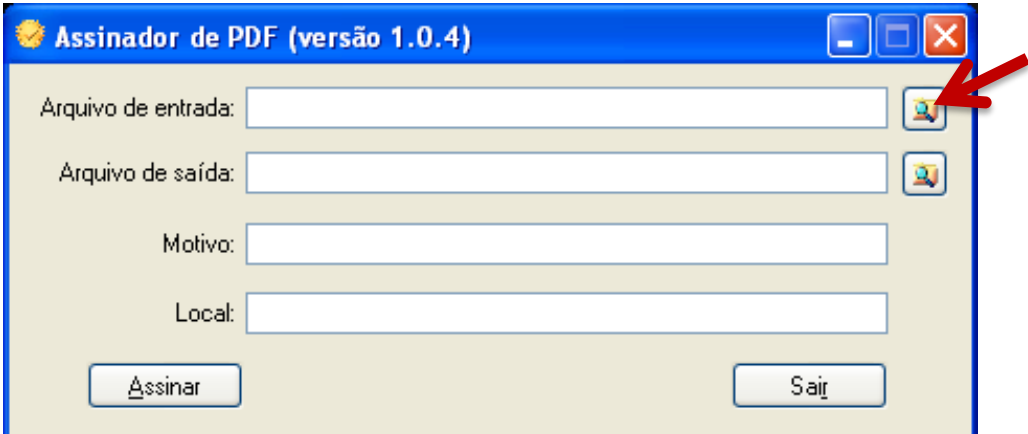

Na tela seguinte, localize e marque o arquivo. Clique no botão Abrir:

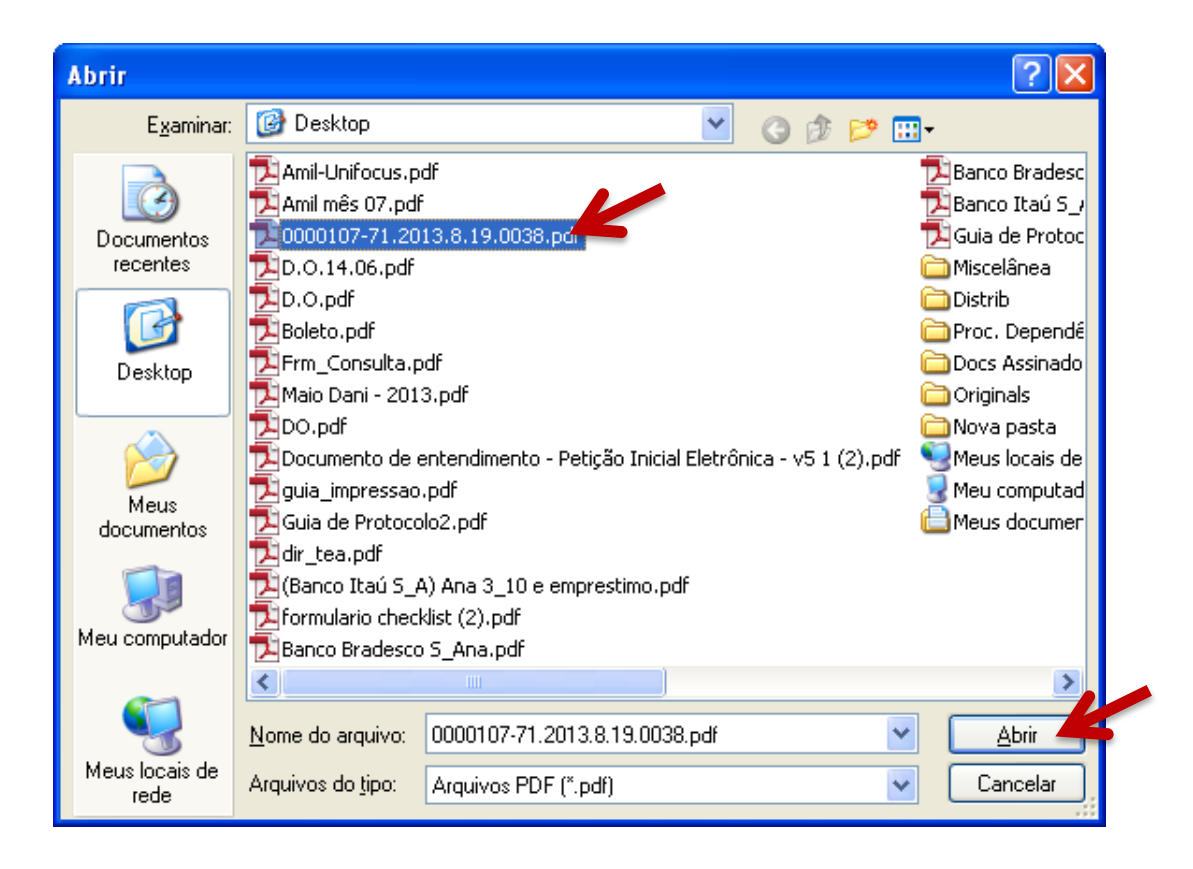

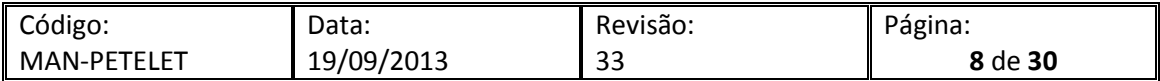

Verificar o nome e o local do arquivo de saída Opcionalmente, o nome pode ser modificado pelo usuário. Os campos Motivo e Local poderão ser preenchidos. Clicar em Assinar.

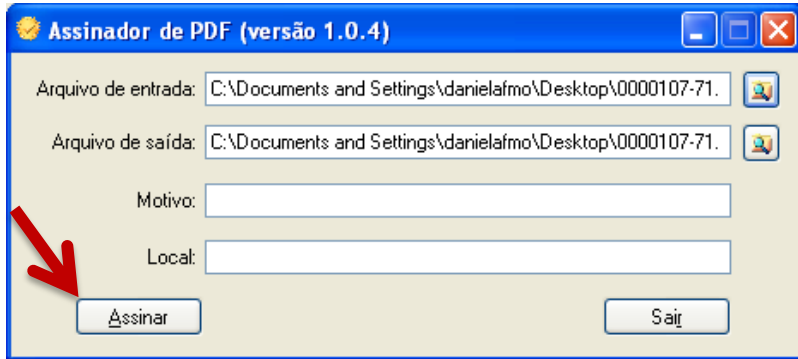

Insira o token ou mídia, contendo o certificado digital, no dispositivo apropriado. Na tela seguinte, selecionar o respectivo certificado, clicar em OK.

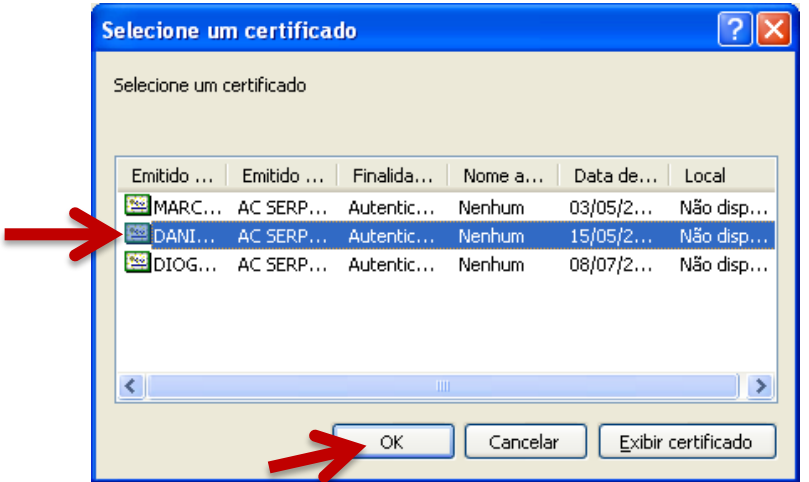

Digite a senha do token e clique em OK.

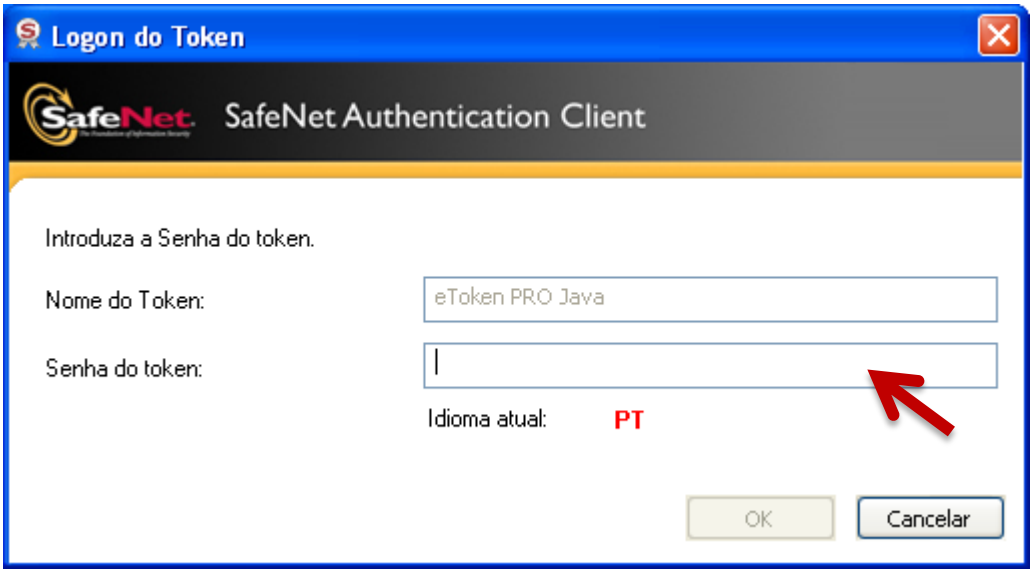

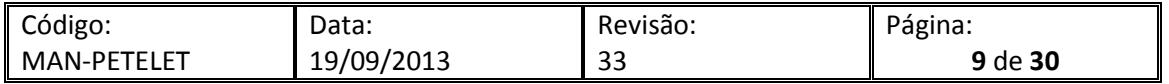

Na tela seguinte, como opção, o usuário pode verificar o arquivo PDF assinado. Para isso, clique em sim e acompanhe o processo.

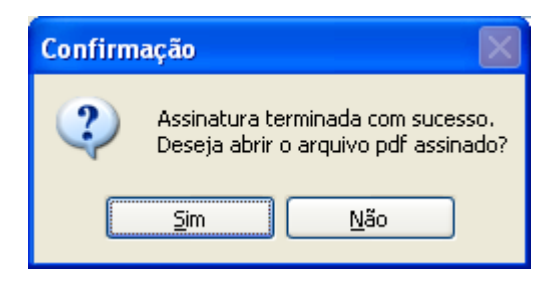

Neste exemplo, usamos o Adobe Reader para ler o arquivo. Para verificar a assinatura, clique no botão Assinaturas na margem esquerda do documento.

IMPORTANTE: Durante o uso de um certificado digital armazenado em token ou cartão pode ocorrer erro de acesso após a seleção do certificado. Sugerimos a atualização do Safesign que é o drive de acesso ao certificado em **[\(https://www.certisign.com.br/suporte/downloads/SafeSign/SafeSign.exe\)](https://www.certisign.com.br/suporte/downloads/SafeSign/SafeSign.exe)** e se necessário do drive de hardware o que pode ser feito no site do fabricante do leitor / adaptador de cartão ou no site da Certisign em **[https://www.certisign.com.br/suporte/essenciais/leitoras.](https://www.certisign.com.br/suporte/essenciais/leitoras)**

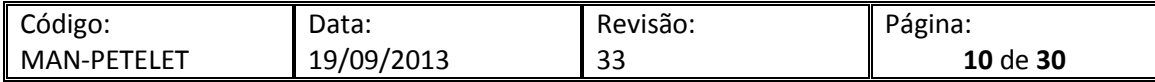

O Adobe Reader exibe as informações completas sobre as assinaturas do documento.

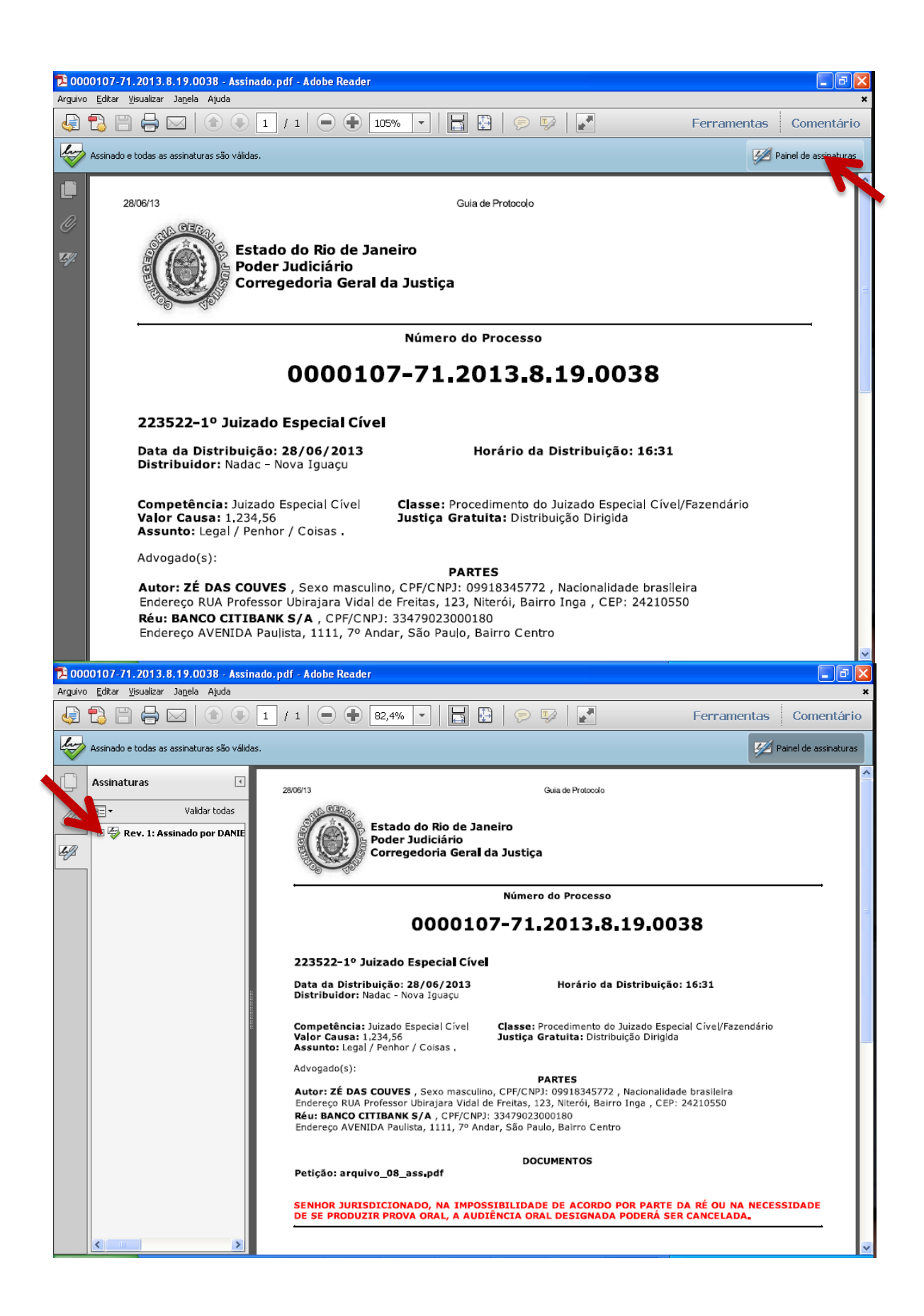

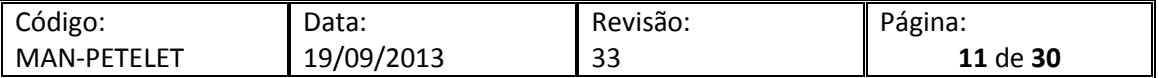

<span id="page-11-0"></span>Para assinatura e envio das petições, é necessário que estas estejam em formado PDF. Segue abaixo algumas formas de fazer a conversão.

#### <span id="page-11-1"></span>**4.1 BROFFICE Writer – Salvar documento como PDF**

Abra o BROffice Writer clicando no menu Iniciar > Programas > BROffice > BROffice Writer.

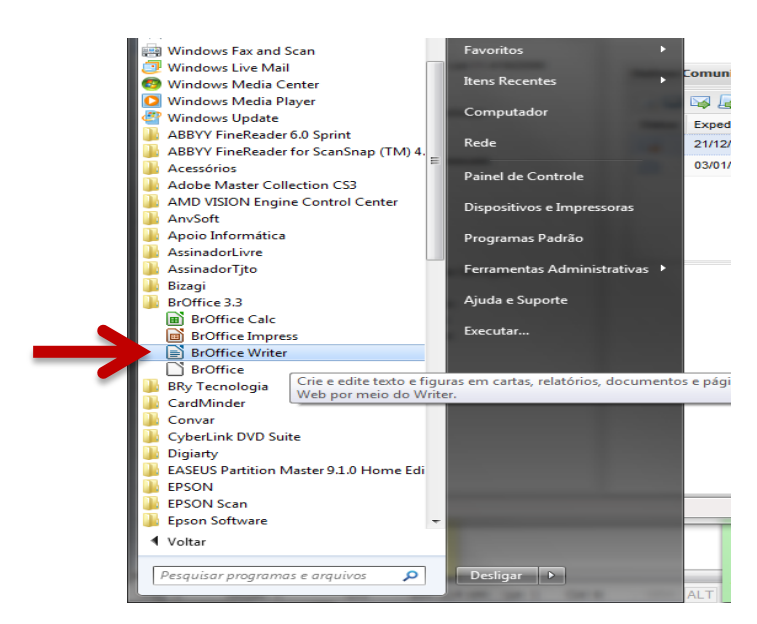

Edite seu documento, e após a edição clique em Arquivo > Exportar como PDF.

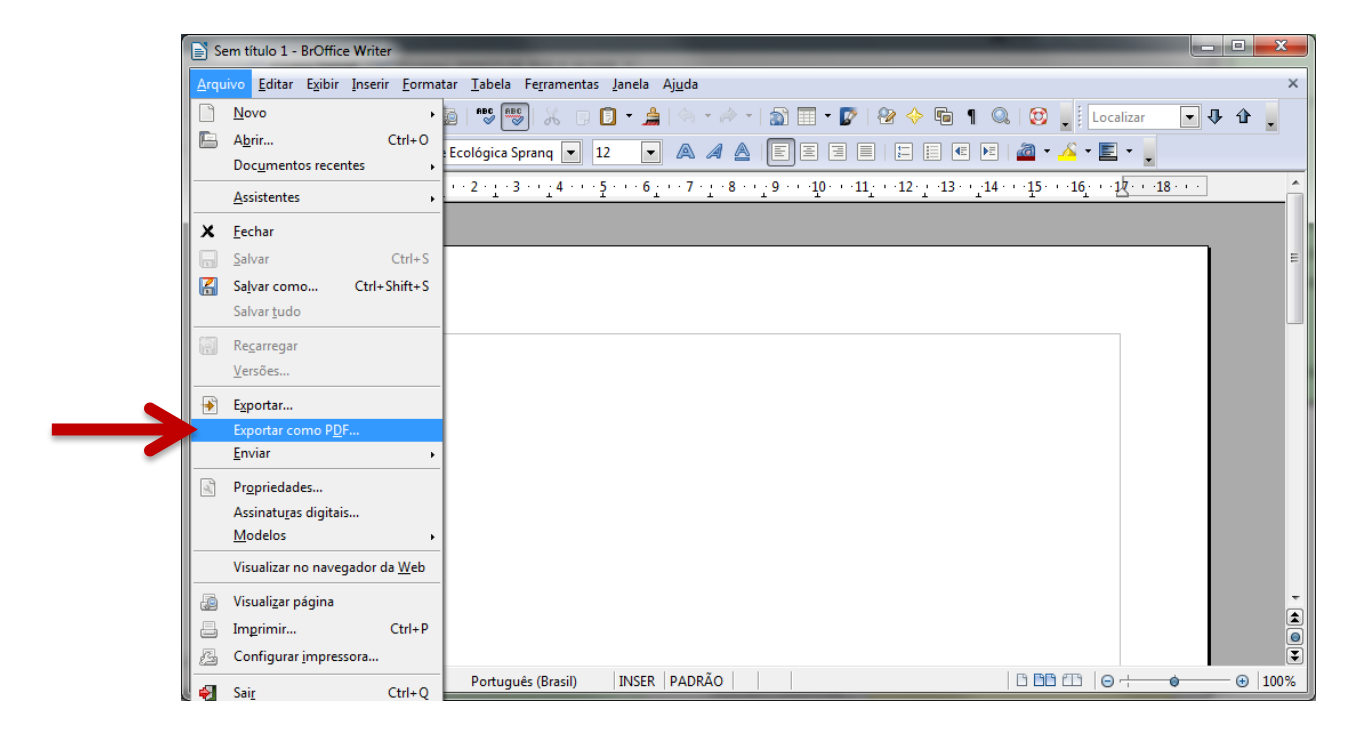

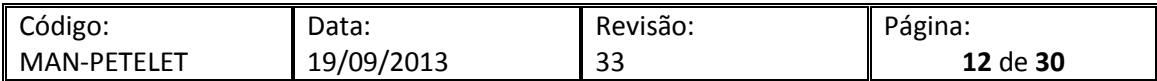

Abrirá uma janela de opções. Deixe as opções conforme tela abaixo. Estas são as opções padrão na versão 3.3 utilizada na elaboração deste manual. Clique em Exportar.

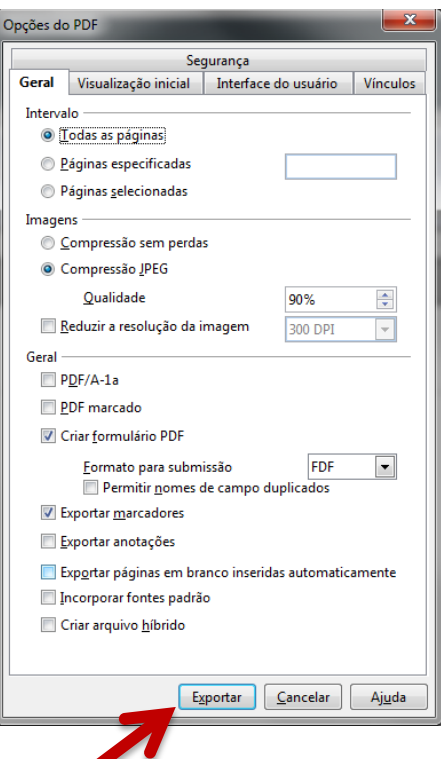

Selecione o local onde será salvo o documento, digite o nome do mesmo e em seguida clique em Salvar.

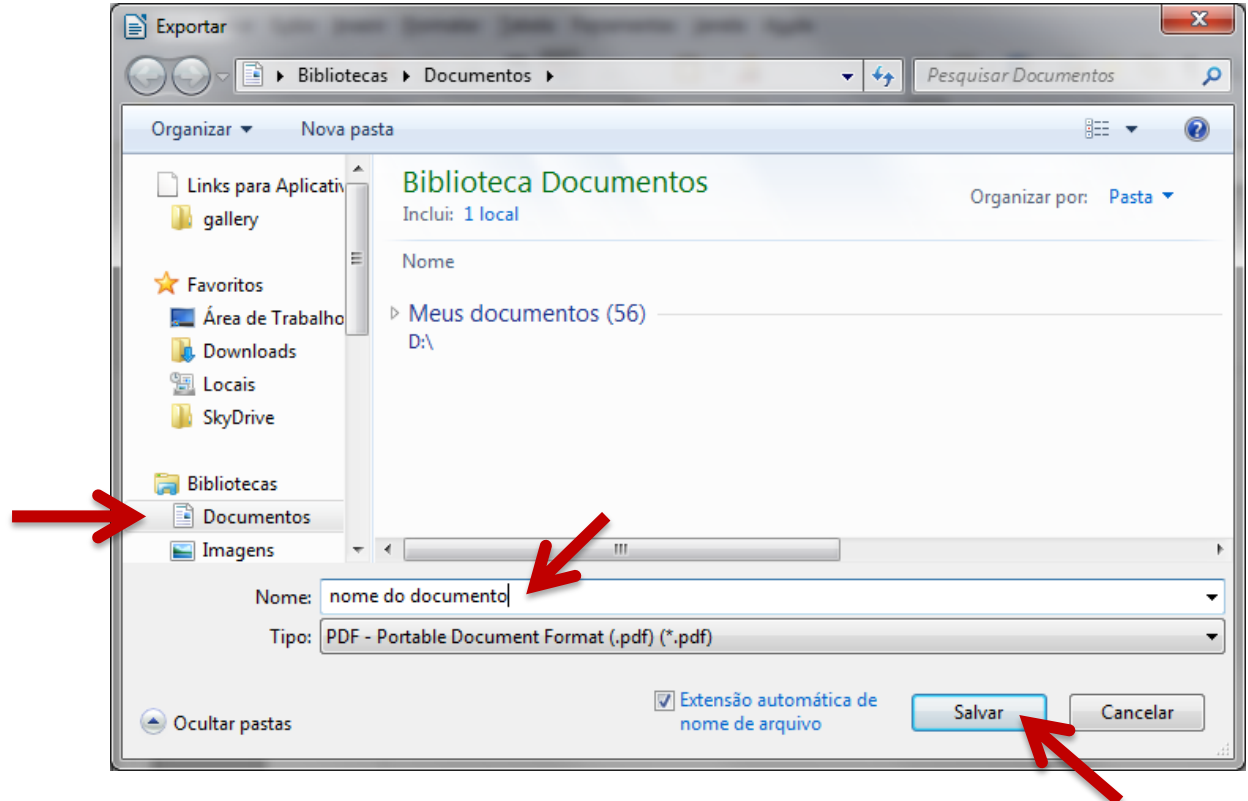

OBS.: Documentos salvos em PDF não podem ser editados posteriormente. Portanto, sempre guarde o documento no formato original (.doc, .docx, .ott, .odt, etc) caso seja necessário fazer alterações no arquivo. Neste caso, altere o formato original e exporte novamente para o formato PDF.

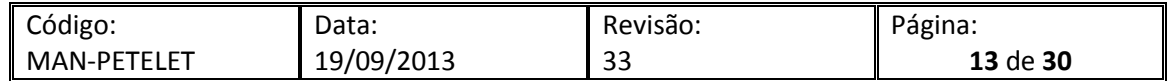

<span id="page-13-0"></span>Abra o Microsoft Word2010 clicando no menu Iniciar > Programas > Microsoft Office > Microsoft Word 2010.

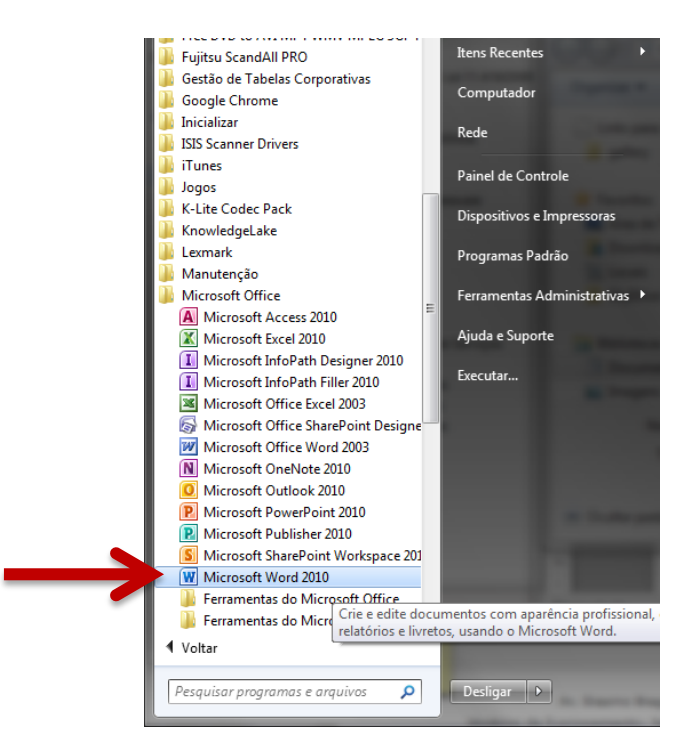

Edite seu documento, e após a edição clique em Arquivo > Salvar como.

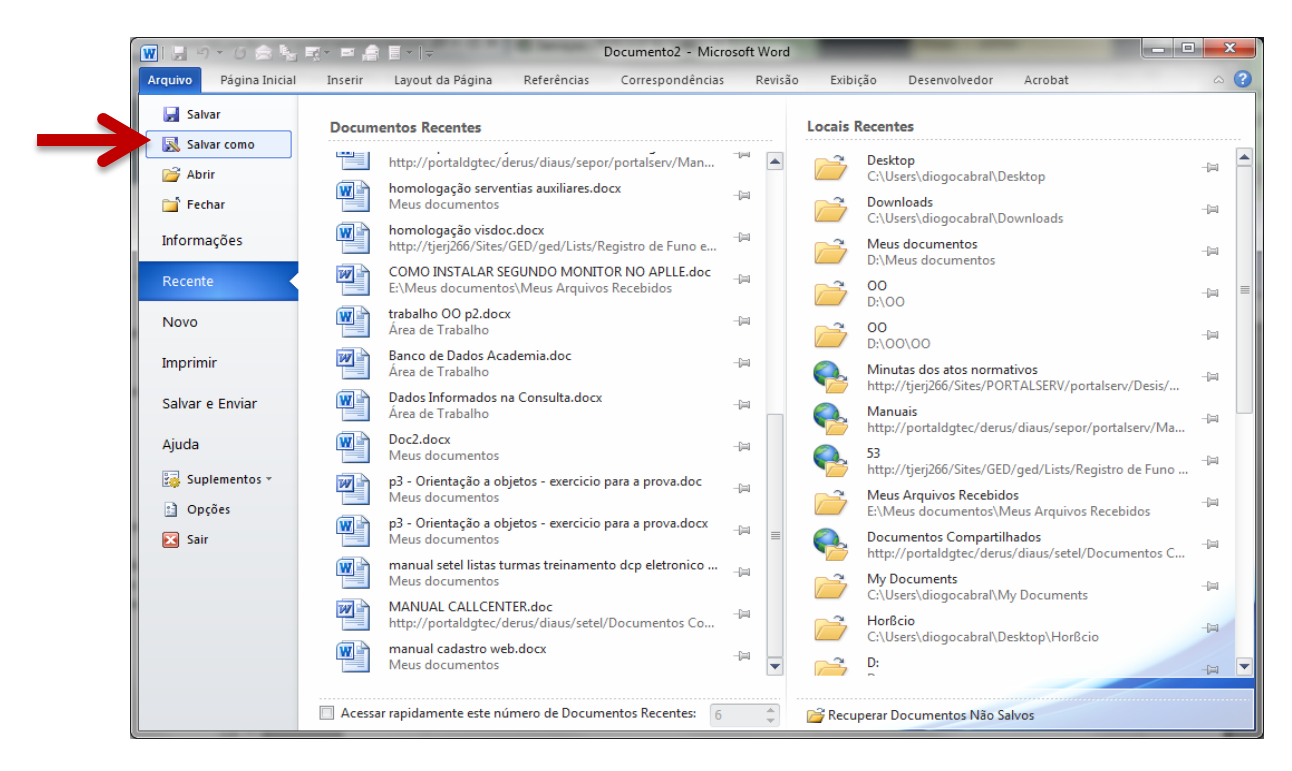

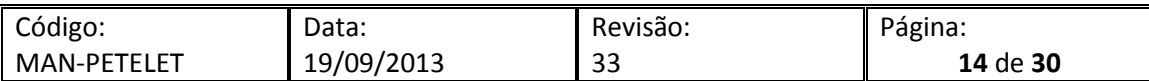

Em tipo de documento selecione PDF(\*.pdf). Selecione o local onde o documento será salvo, digite o nome do documento e clique em Salvar .

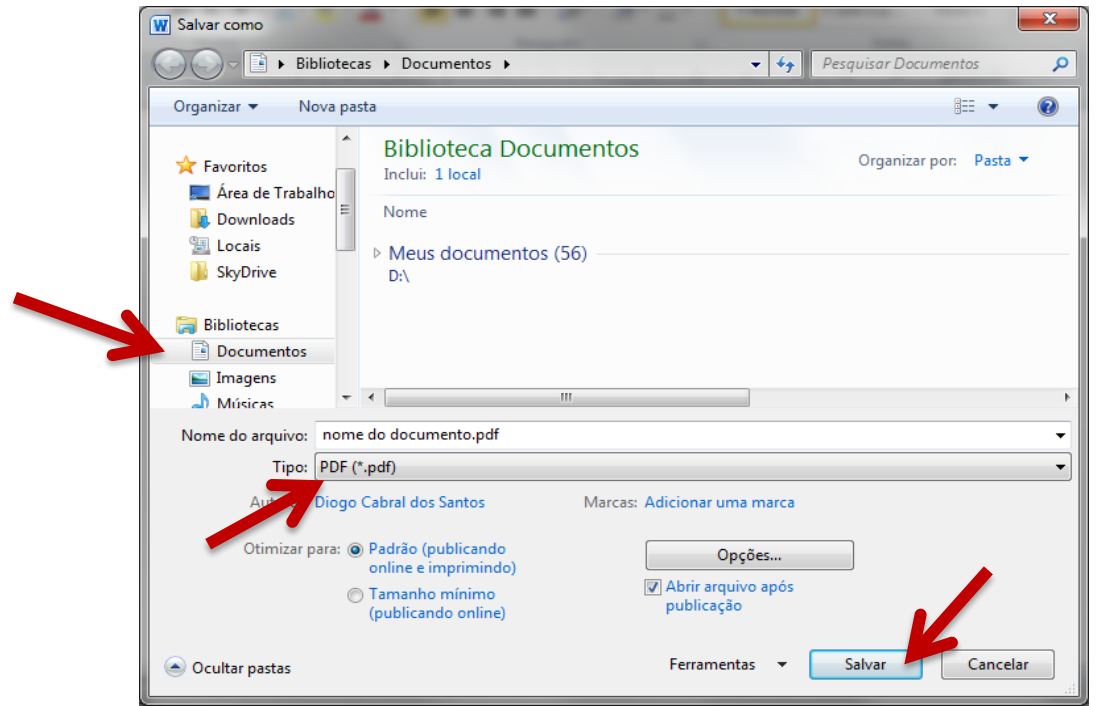

OBS.: Documentos salvos em PDF não podem ser editados posteriormente. Portanto, sempre guarde o documento no formato original (.doc, .docx, .ott, .odt, etc) caso seja necessário fazer alterações no arquivo. Neste caso, altere o formato original e exporte novamente para o formato PDF.

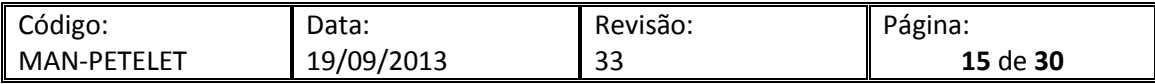

#### <span id="page-15-0"></span>**4.3 PDF Creator – Em qualquer aplicativo que disponibilize impressão**

O PDF Creator é um aplicativo que cria uma impressora virtual e, a partir dela, converte o arquivo a ser impresso em um arquivo no formato PDF.

Abra o arquivo que será convertido. Nas imagens será utilizado o Word 2003 como exemplo.

Localize o menu de impressão, geralmente fica localizado em Arquivo > Imprimir, ou poderá acessá-lo utilizando as teclas de atalho Ctrl+P.

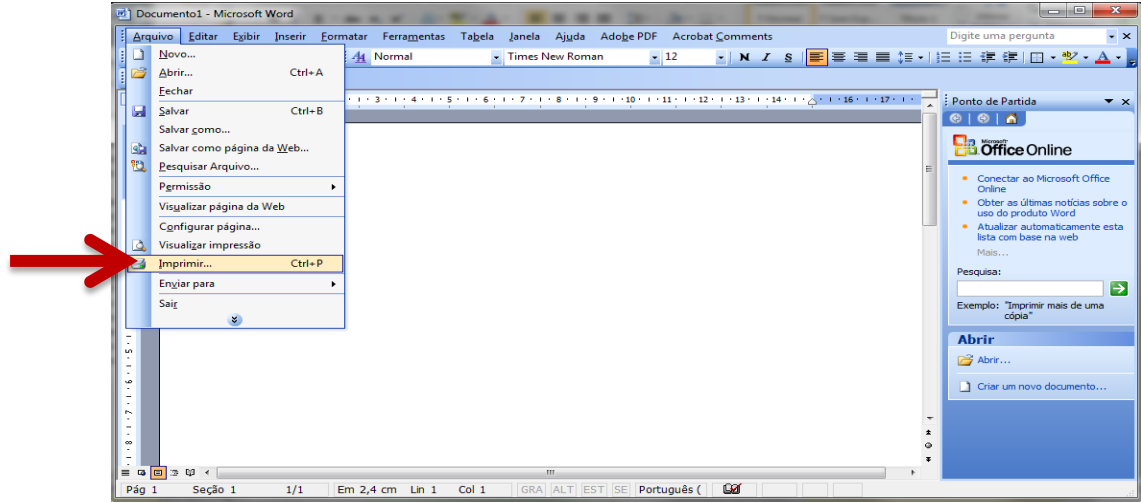

No menu de impressão selecione a impressora PDF Creator e, em seguida, clique em Imprimir (ou clique em OK, a opção varia de acordo com o programa utilizado).

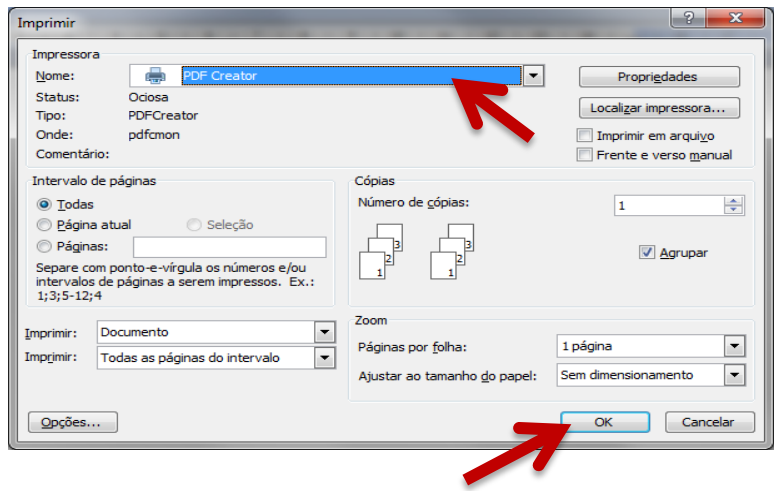

#### Na tela do PDF Creator, selecione a opção Salvar:

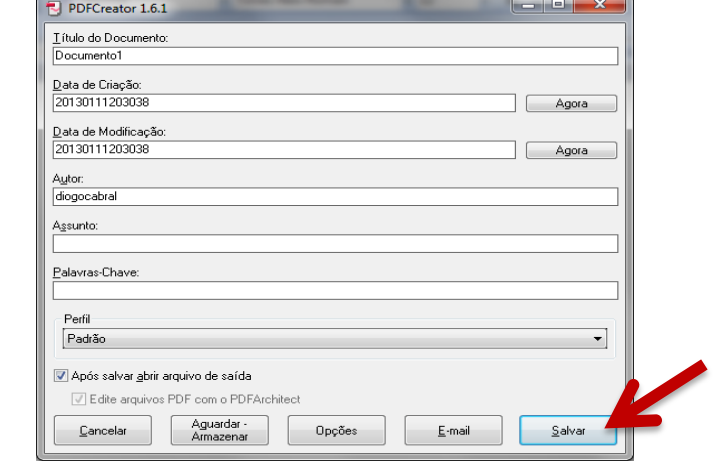

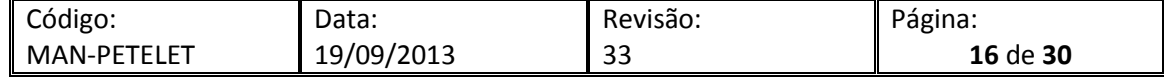

Na janela que será aberta, escolha o local onde o documento será salvo, digite o nome que será atribuído ao documento e em seguida clique em Salvar.

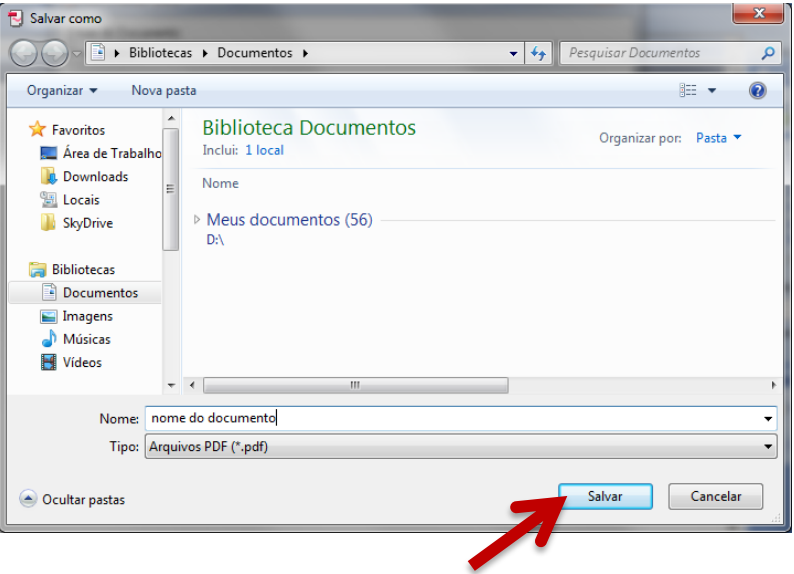

#### <span id="page-16-0"></span>**5 Protocolando uma petição intercorrente**

Uma petição pode ser enviada de duas maneiras - Através do Menu "Protocolizar" do Portal de Serviços ou através do Portlet de Intimações / Citações Eletrônicas.

#### <span id="page-16-1"></span>**5.1 Peticionando um documento através do PORTLET de intimações**

Se a petição a ser enviada for resposta a uma intimação ou citação, é necessário que essa petição seja feita através do portlet correspondente, caso contrário, o status da intimação neste não se altera.

Os portlets do portal de serviços encontram-se na página inicial do sistema, através deles é possível visualizar processos ligados a OAB do usuário logado, publicações relacionadas a essa OAB no Diário Oficial, além de suas intimações e/ou citações.

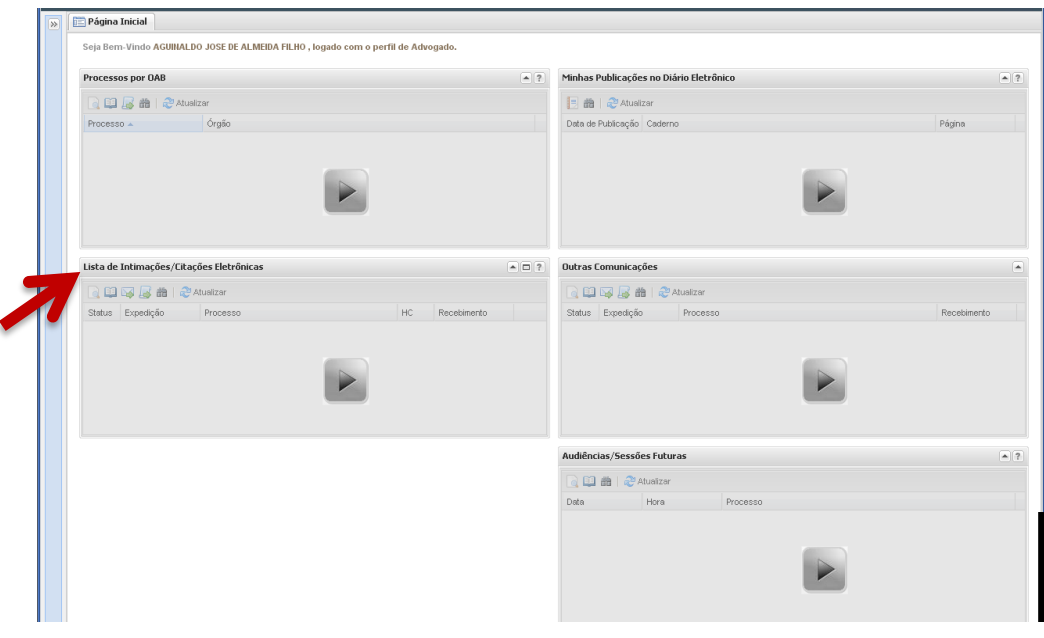

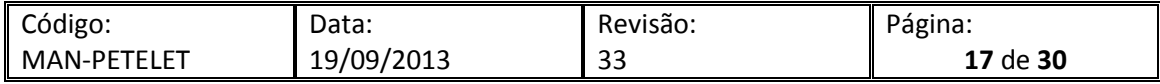

Para enviar a petição, é necessário abrir e visualizar as intimações enviadas para o usuário autenticado, para isso clique no botão com a seta, o sistema abrira uma tela de filtro de intimações.

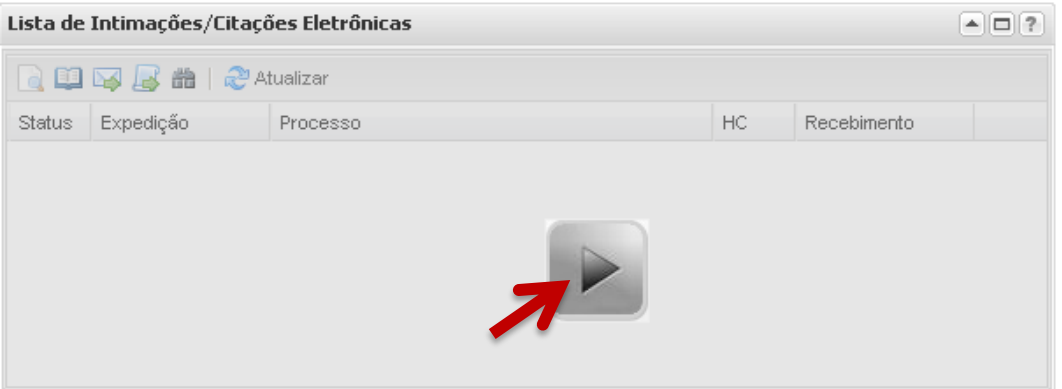

No filtro de intimações, selecione o filtro por períodos ou pelo número do processo e clique em filtrar.

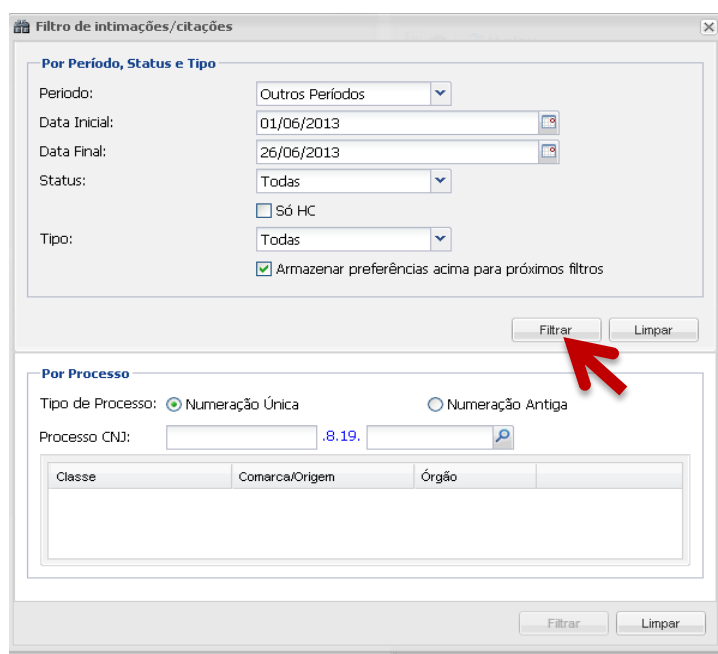

Após a seleção do filtro desejado o portlet exibirá as citações e intimações conforme filtro selecionado.

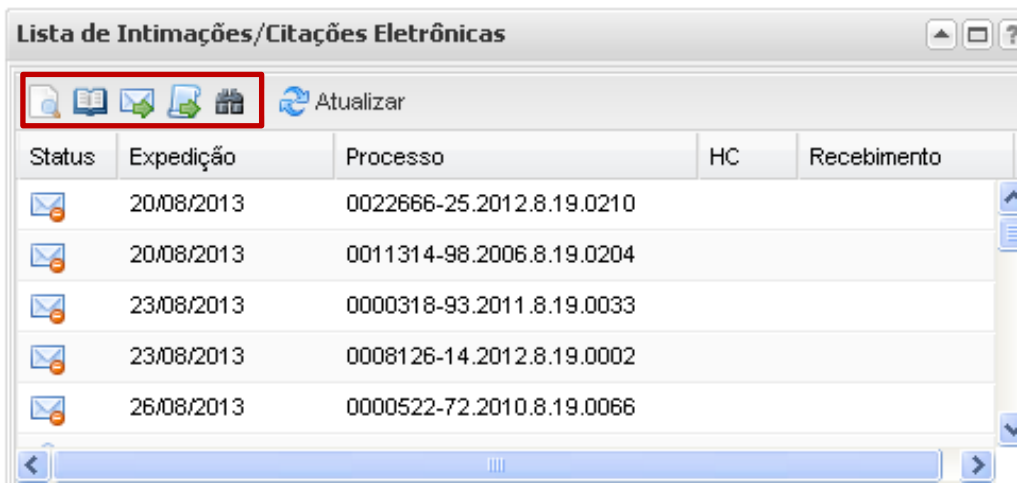

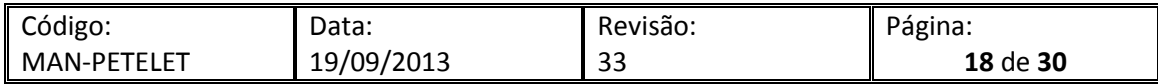

Neste mesmo portlet aparecem alguns ícones, que possuem as funções mencionadas abaixo:

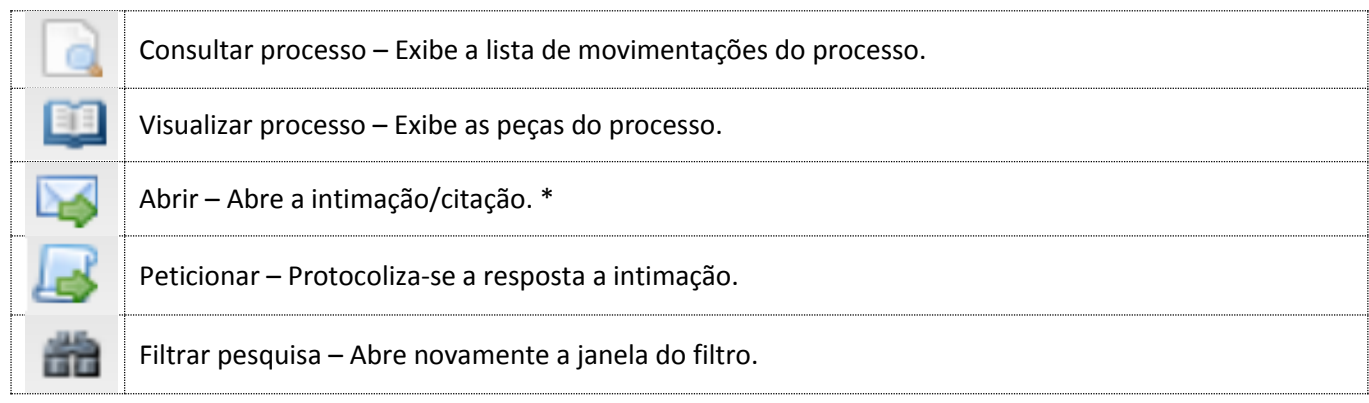

As intimações aparecerão no portlet com a informação de seu status:

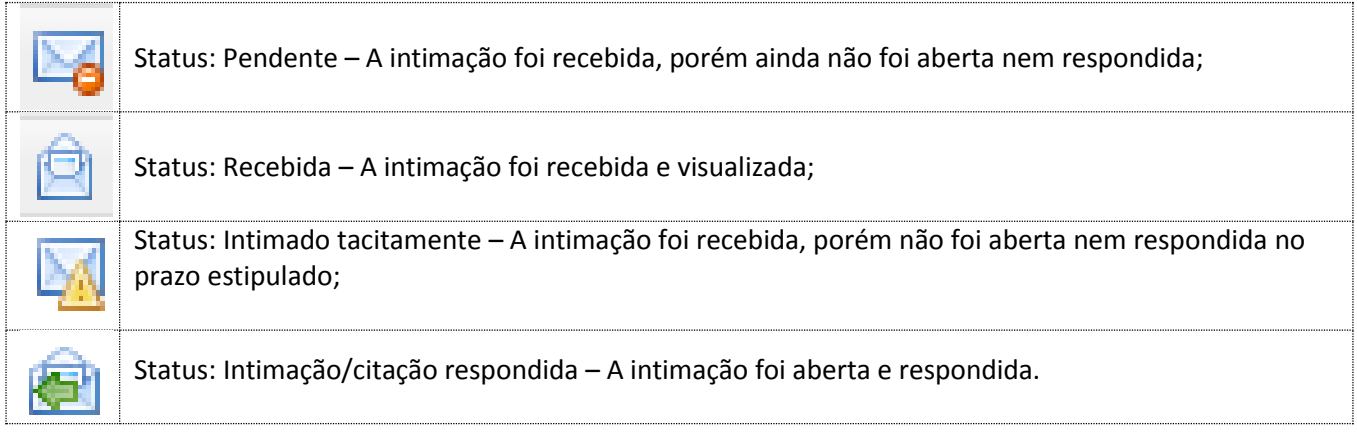

# <span id="page-18-0"></span>**5.1.1 Abertura da intimação**

Antes de enviar a petição, e necessário abrir e visualizar a intimação através do ícone correspondente.

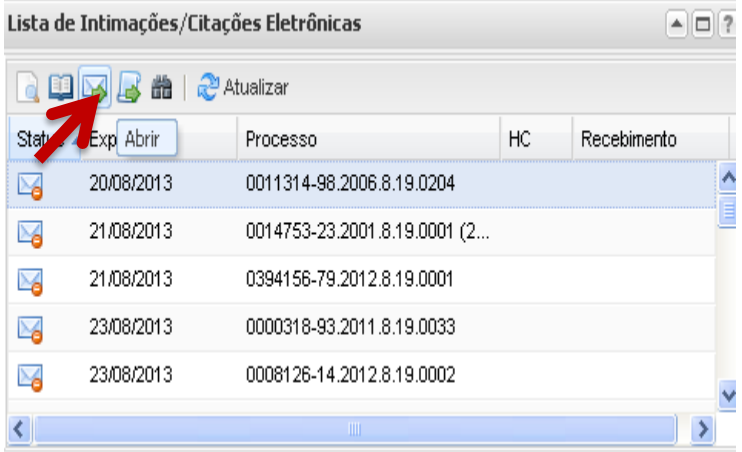

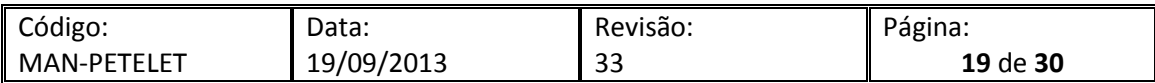

O sistema exibirá mensagem informando que ao abrir a intimação os prazos judiciais começarão a ser cumpridos. Clique em **sim** para prosseguir.

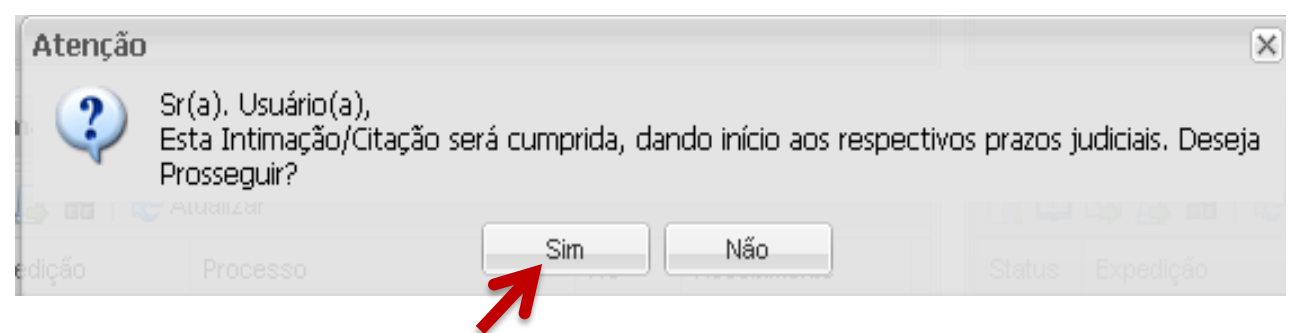

A intimação será aberta, conforme abaixo.

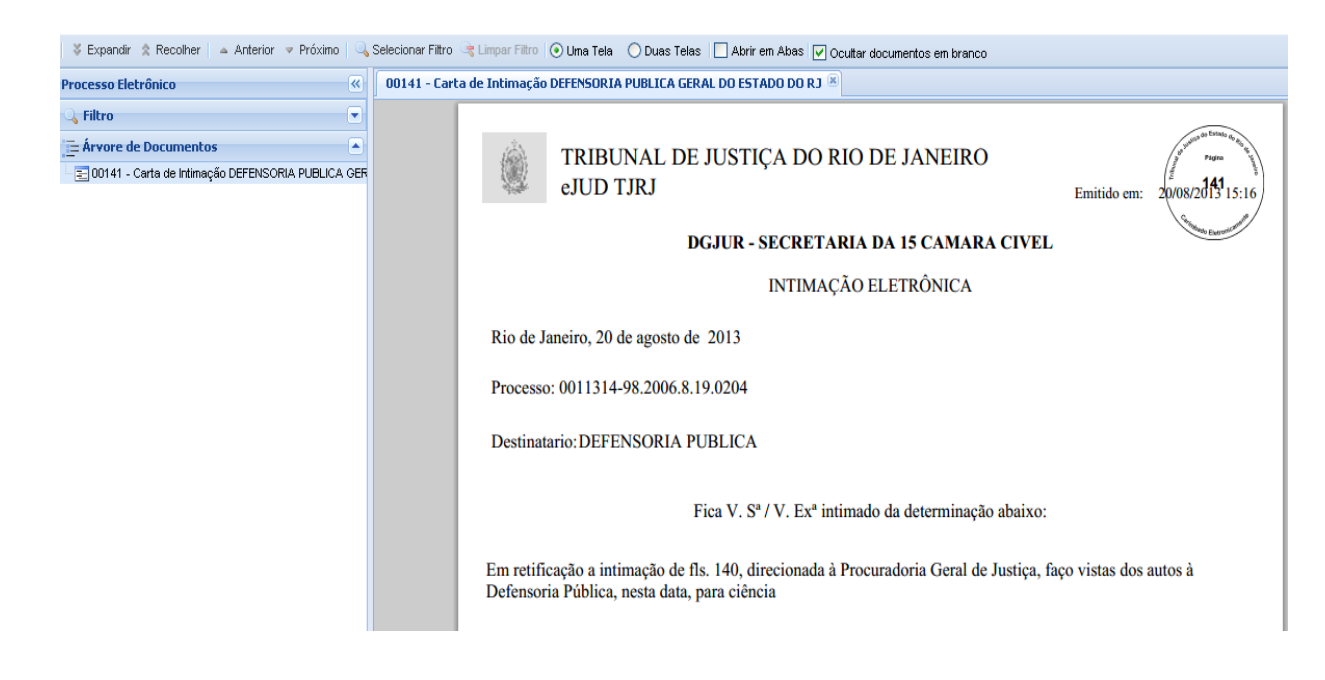

#### <span id="page-19-0"></span>**5.1.2 Resposta à intimação**

Selecione a intimação já aberta e visualizada e escolha o ícone correspondente para peticionar.

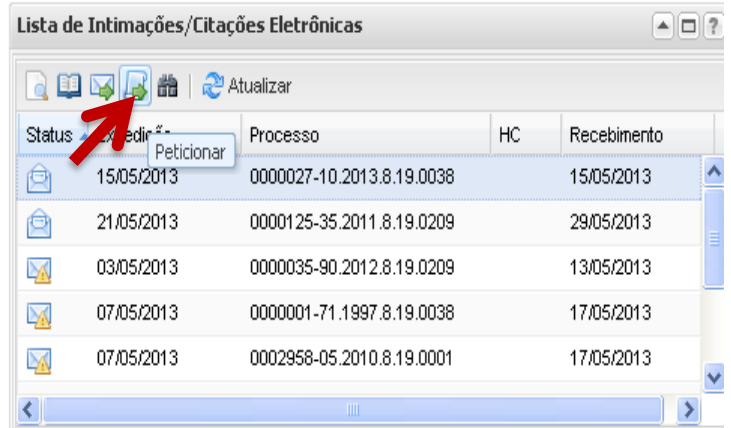

Após clicar no ícone "Peticionar" a tela de inclusão de GRERJ será exibida, e serão adotados os seguintes procedimentos:

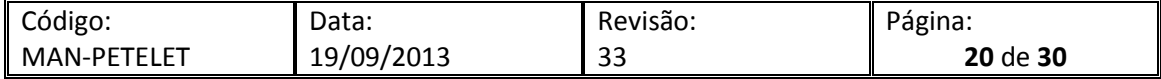

Se houver, preencha o número de GRERJ e clique em "Anexar GRERJ", caso contrário, informe que não existe uma a ser associada e prossiga clicando em "próximo".

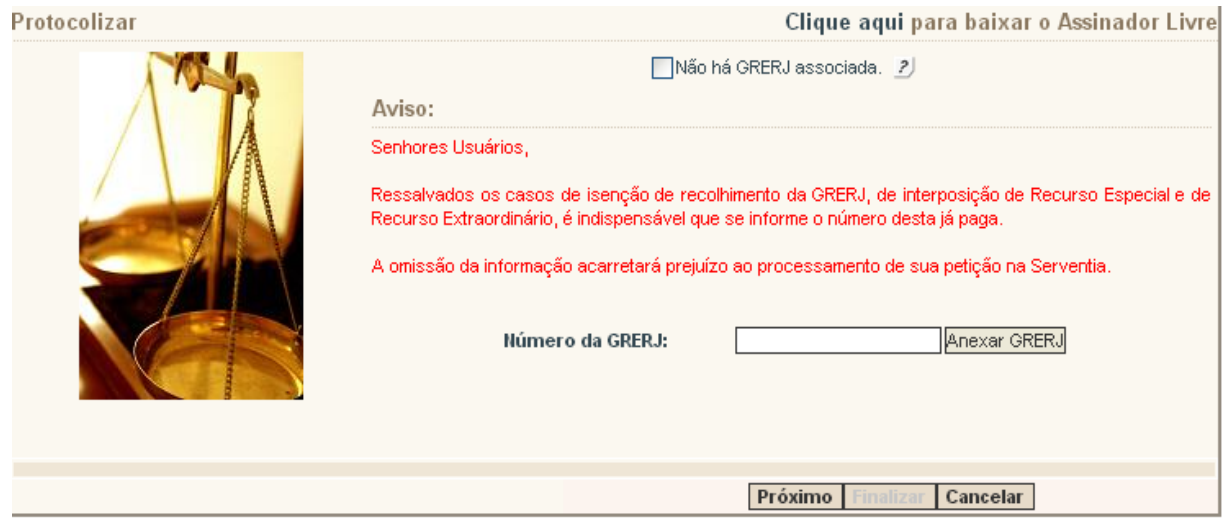

Após a tela para inclusão de GRERJ é exibida a tela abaixo onde será possível conferir alguns dados do processo bem como selecionar a parte responsável pela petição.

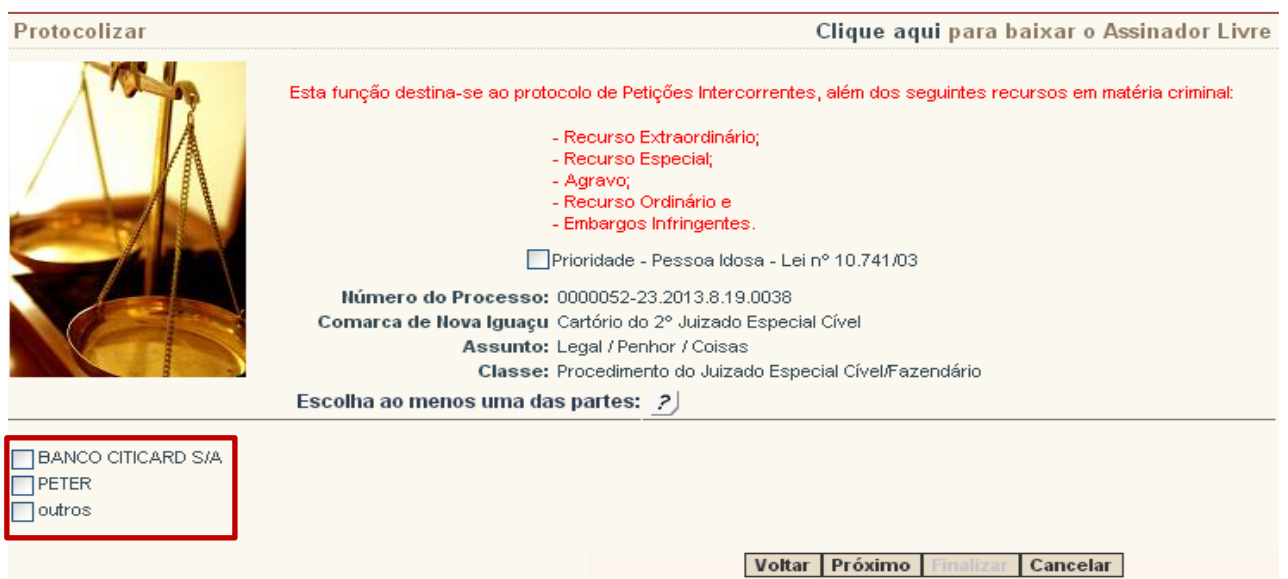

Selecione a parte correspondente e clique em próximo.

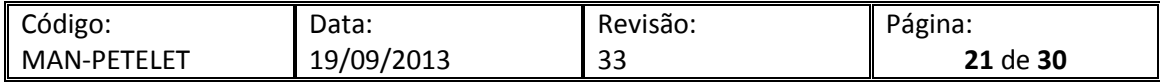

A próxima tela é a de inclusão da petição, nela deve ser escolhido o arquivo a ser carregado. Para escolher o arquivo a ser enviado selecione "Escolher Arquivo".

 $\blacktriangle$ 

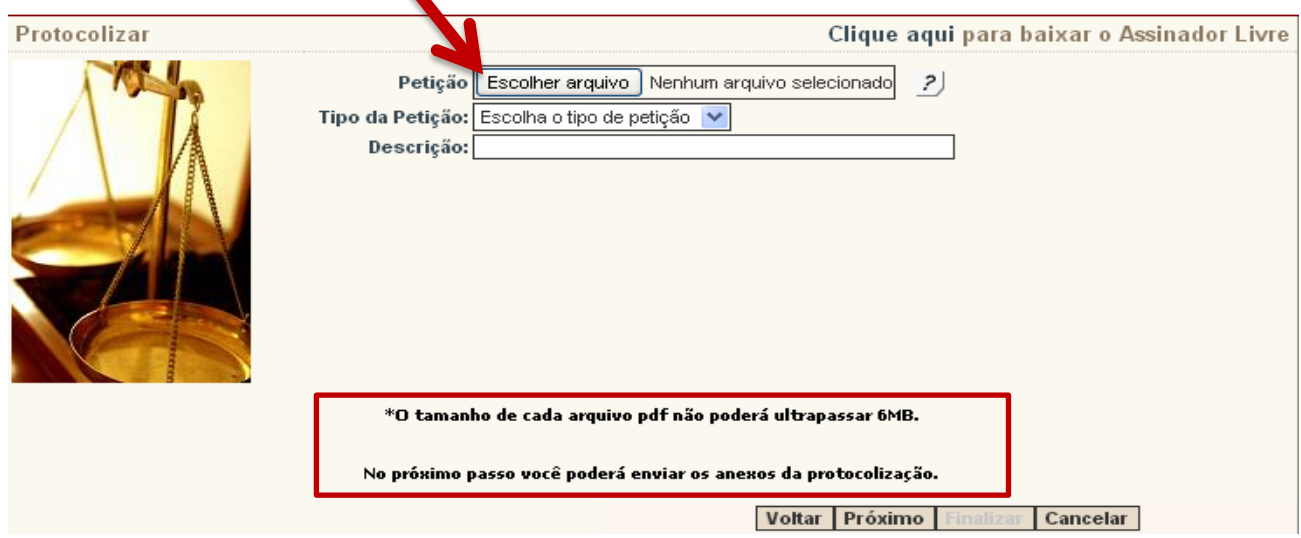

Localize o arquivo da petição já em formato PDF e assinado digitalmente e clique em abrir.

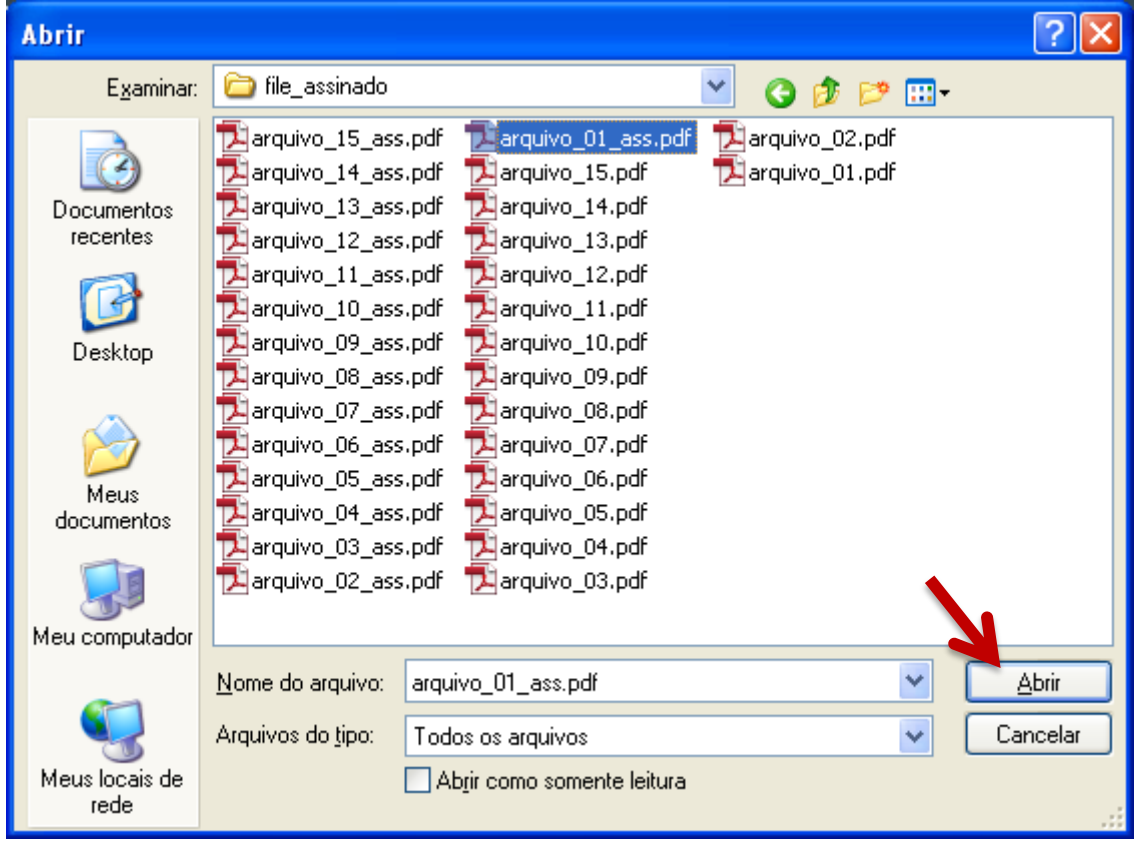

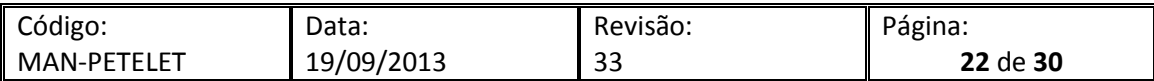

Depois de selecionar o arquivo da petição, escolha o "Tipo da Petição".

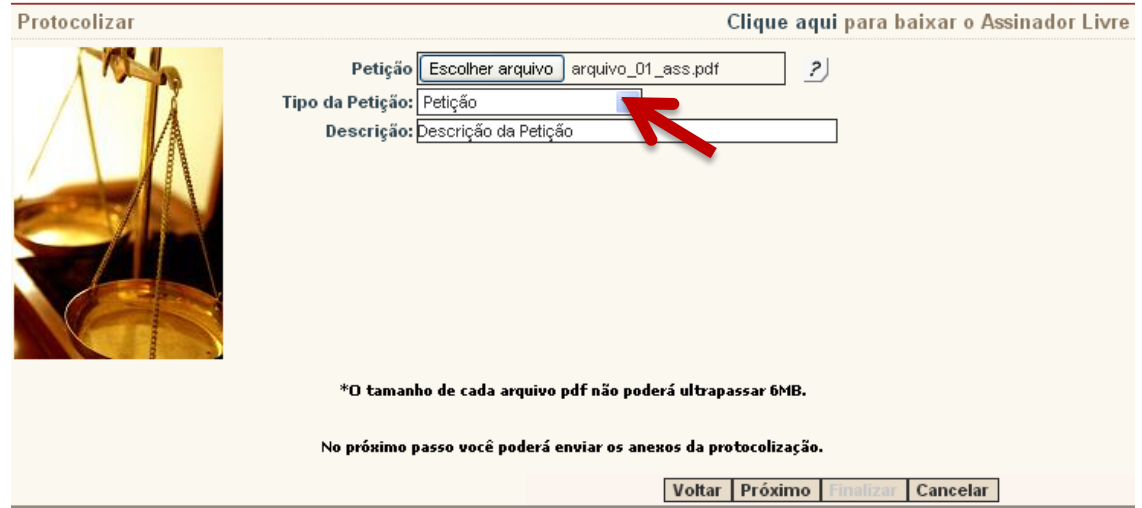

Se a petição será interposta na 1ª instância, o sistema disponibilizará tipos de petição inerentes a esta instância, conforme tela abaixo.

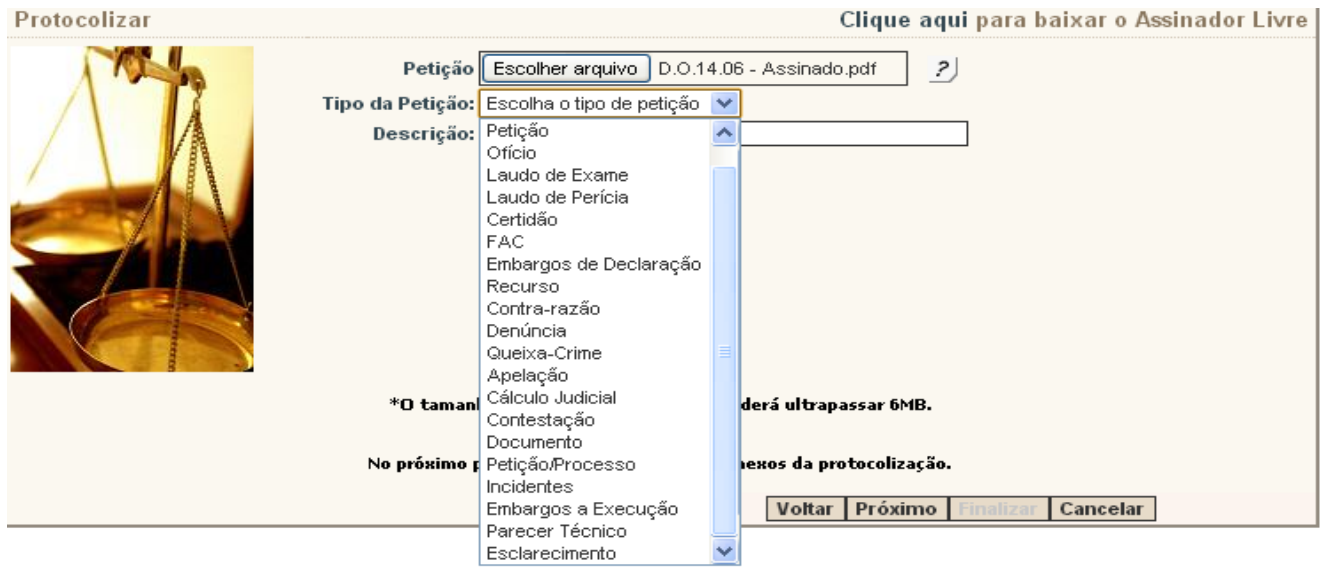

Caso a petição seja interposta na 2ª Instância, a tela será diferente, conforme, abaixo.

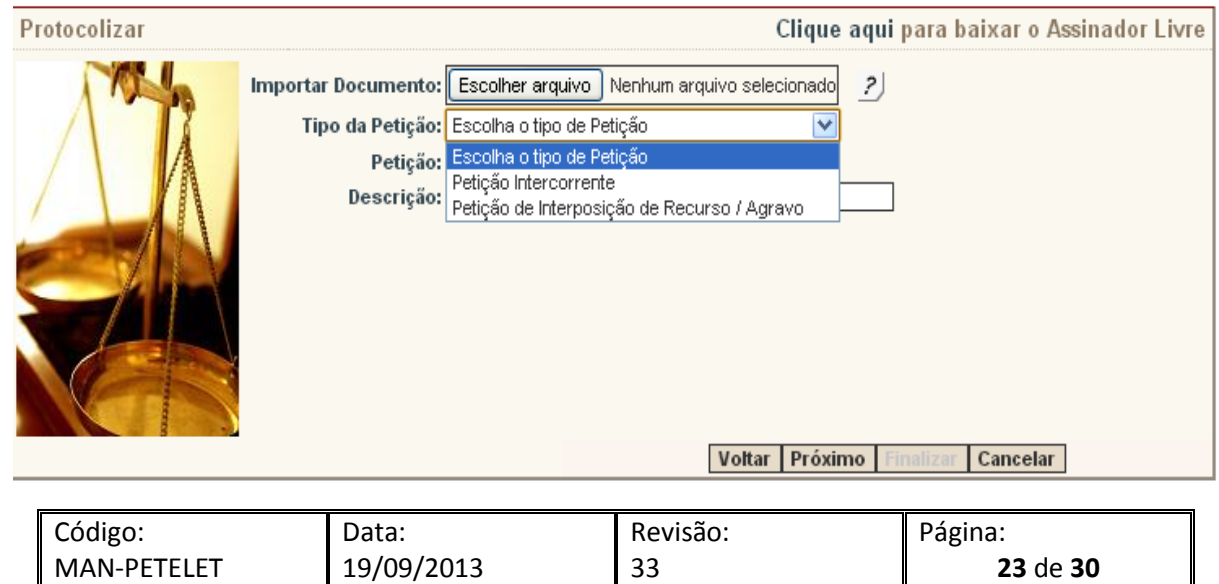

Selecionando, no tipo de petição, "Petição intercorrente" são habilitadas as opções para Petição (as opções podem variar de acordo com a natureza e o tipo de processo).

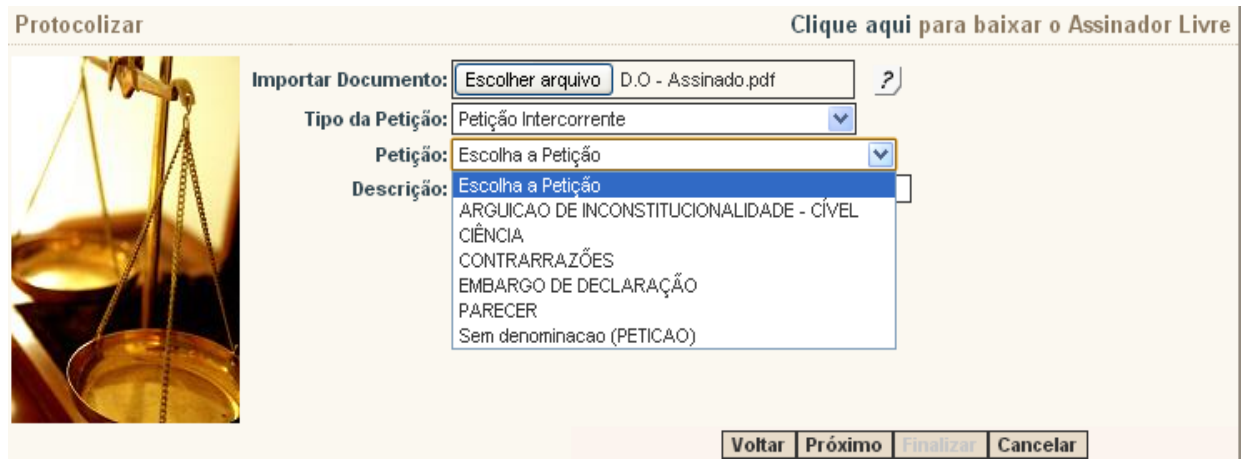

Caso seja selecionado "Petição de Interposição de Recurso/Agravo" serão exibidas as opções (as opções podem variar de acordo com a natureza e o tipo de processo).

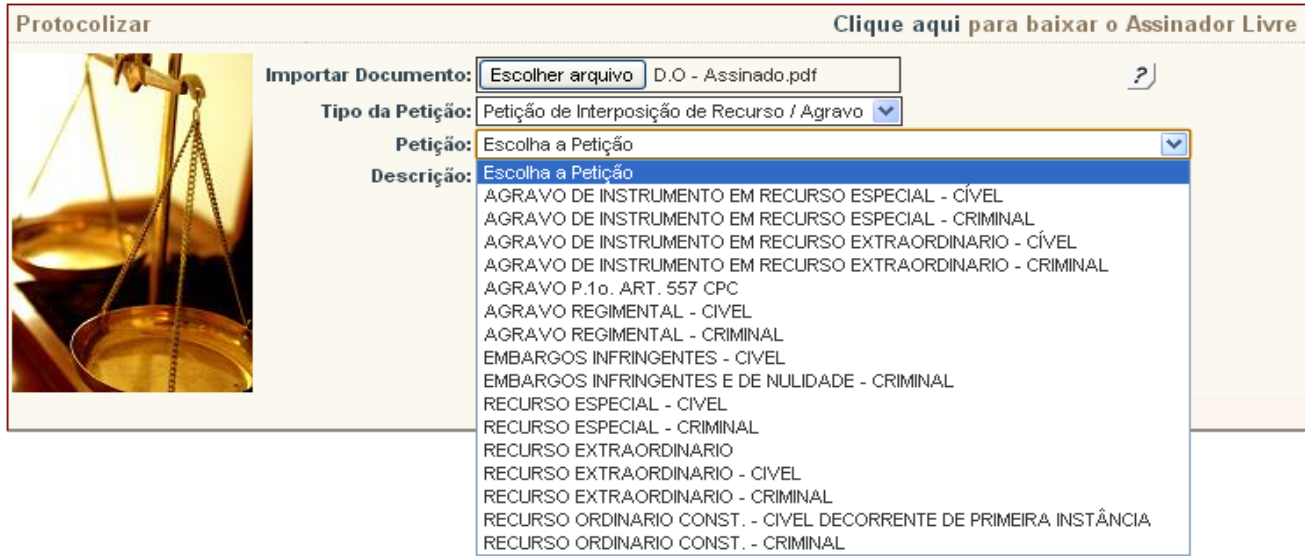

Depois da escolha da petição, existe um campo para inserir a descrição. Esta não é obrigatória, mas facilita a localização da petição no "Histórico" do portal de serviços após a finalização da mesma.

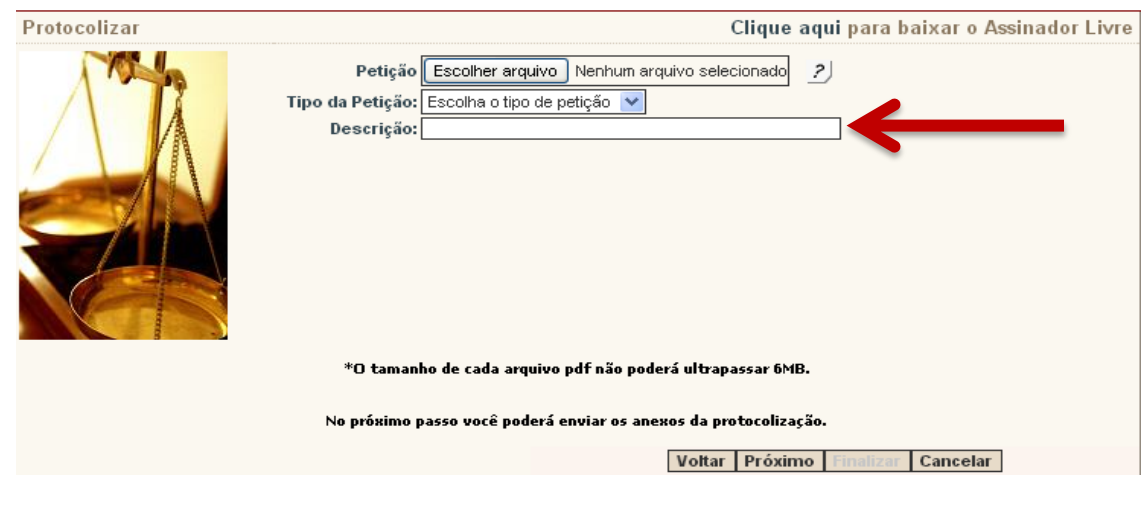

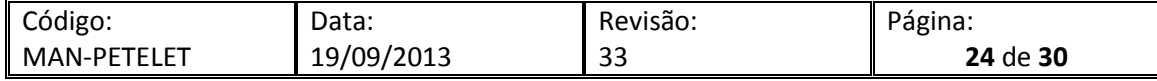

Após inserir a "descrição", podemos clicar em "próximo" e será exibida a tela para inclusão dos anexos, conforme abaixo.

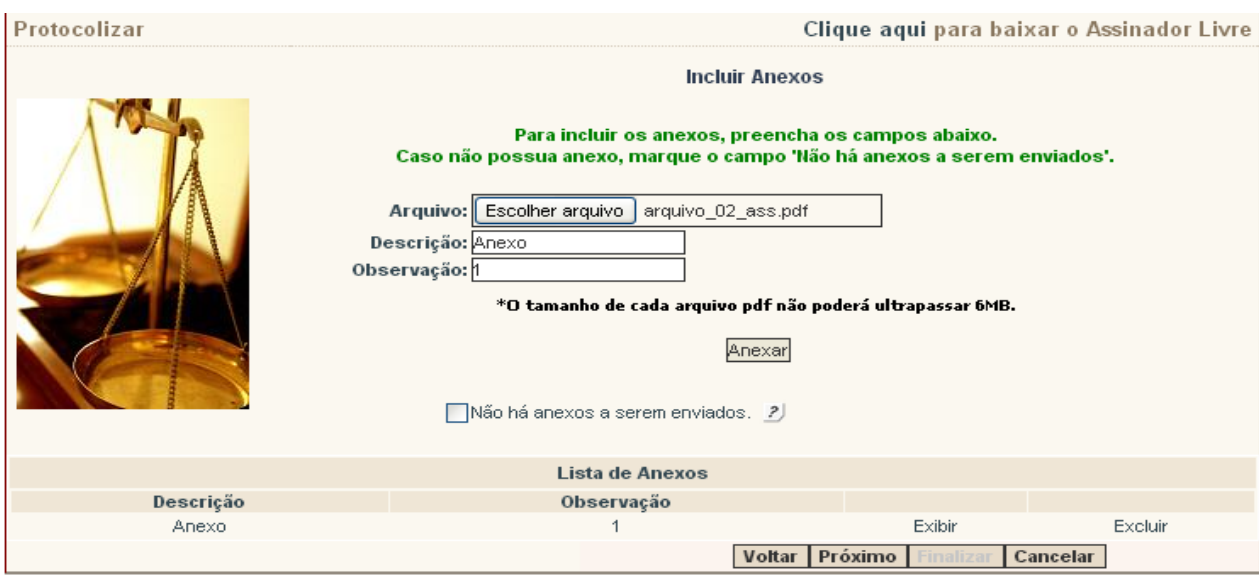

Os anexos também devem estar no formato PDF, assinados digitalmente e ter menos de 6MB por arquivo. Caso não existam anexos, basta selecionar a opção "Não há anexos a serem enviados" e clicar em "Próximo" novamente para prosseguir.

Será exibida a tela para confirmação dos arquivos carregados, se os mesmos estiverem corretos, podemos clicar em "Finalizar", caso contrário, ainda é possível voltar para efetuar as correções.

#### **Atenção, esta é a última tela da protocolização, após a mesma nada poderá ser alterado.**

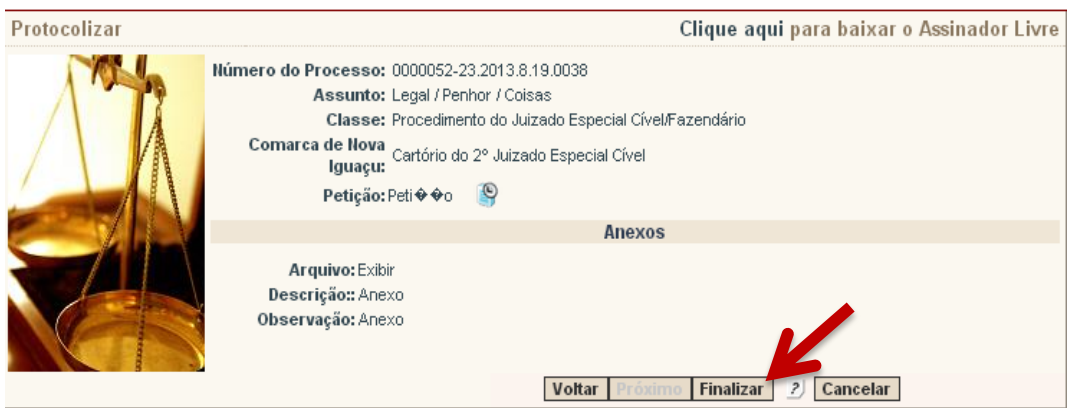

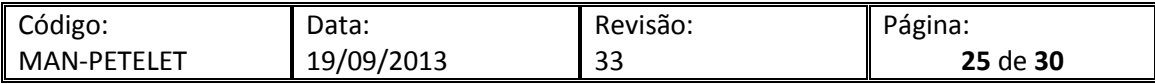

#### Clicando em "Finalizar" é exibida a tela abaixo com o número de protocolo da petição.

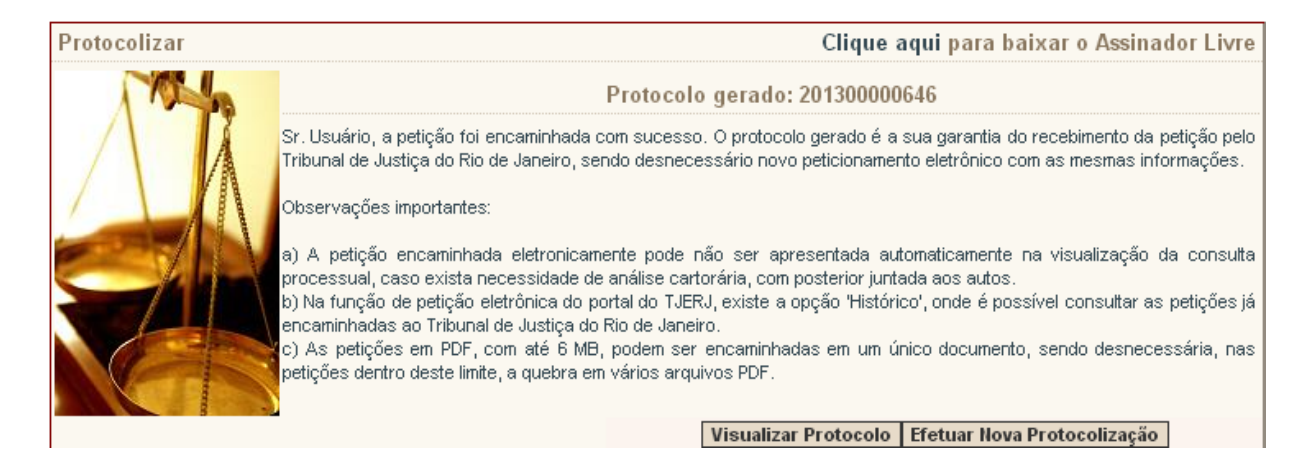

Nesta tela existem duas opções: "Visualizar protocolo" e "Efetuar Nova Protocolização". Na primeira, é possível visualizar o comprovante da protocolização; na segunda, abre a tela para que sejam realizadas novas protocolizações.

Obs: É importante enfatizar que ao enviar a petição clicando na opção "Efetuar Nova Protocolização" o status da intimação no portlet de intimação/citação **não** se altera.

#### <span id="page-25-0"></span>**5.2 Protocolando uma petição através da opção "Protocolizar" do portal de serviços**

No portal de serviços selecione a opção protocolizar:

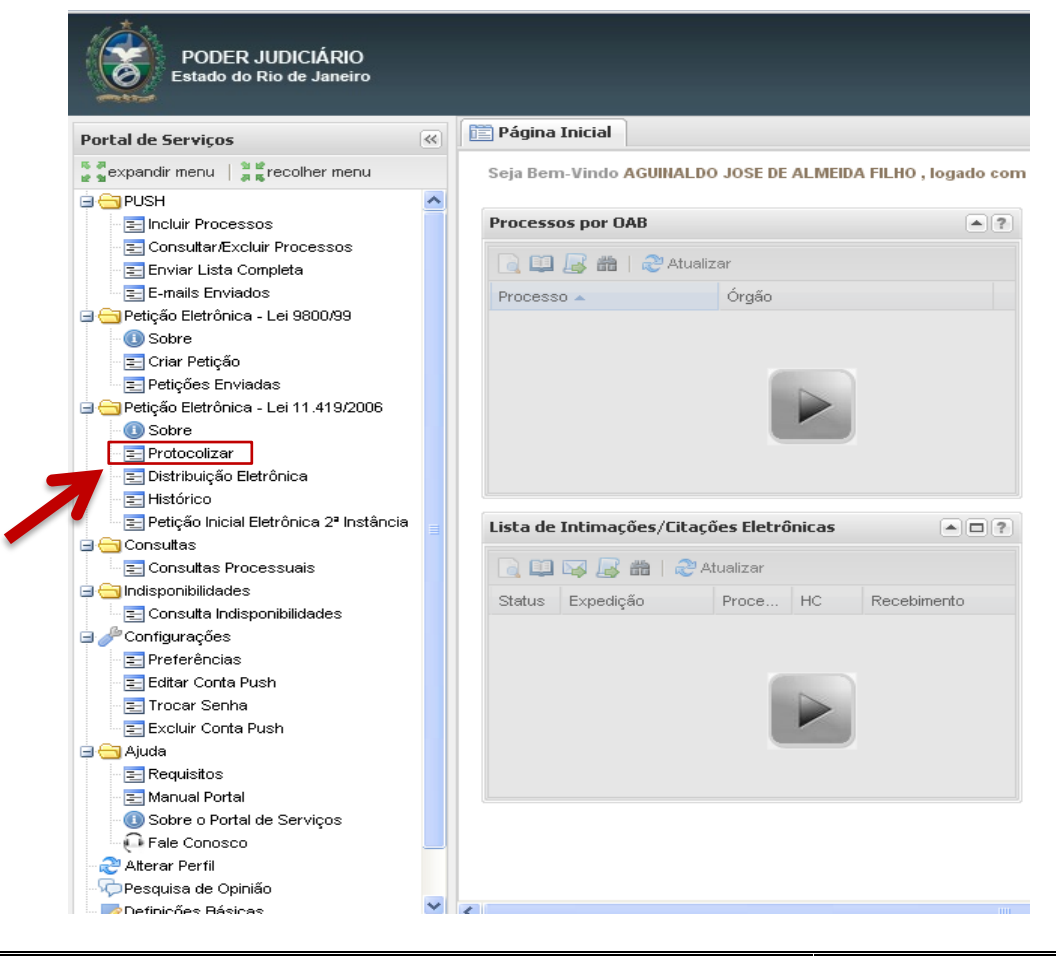

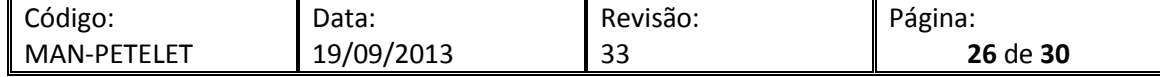

#### Após seleção a seguinte mensagem aparece:

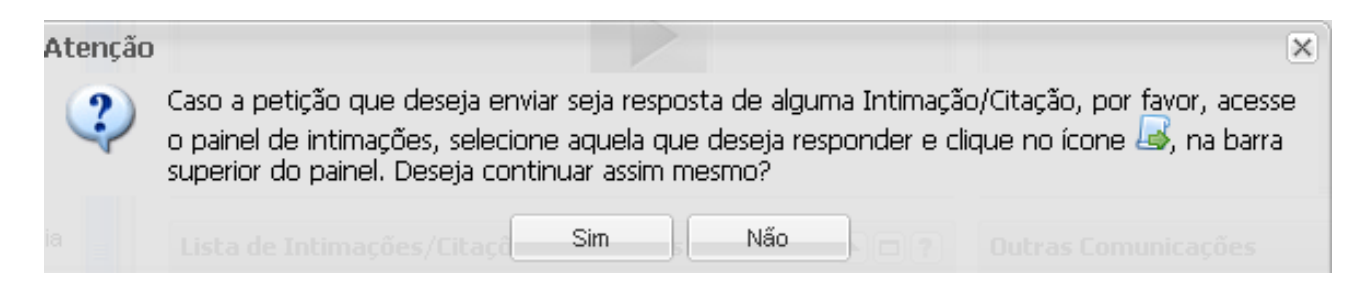

\*Caso a petição não seja resposta a uma intimação, clique em "Sim" para prosseguir, caso contrário, siga as orientações do [item 5.1.](#page-16-1)

#### Ao clicar em SIM, a seguinte tela será disponibilizada:

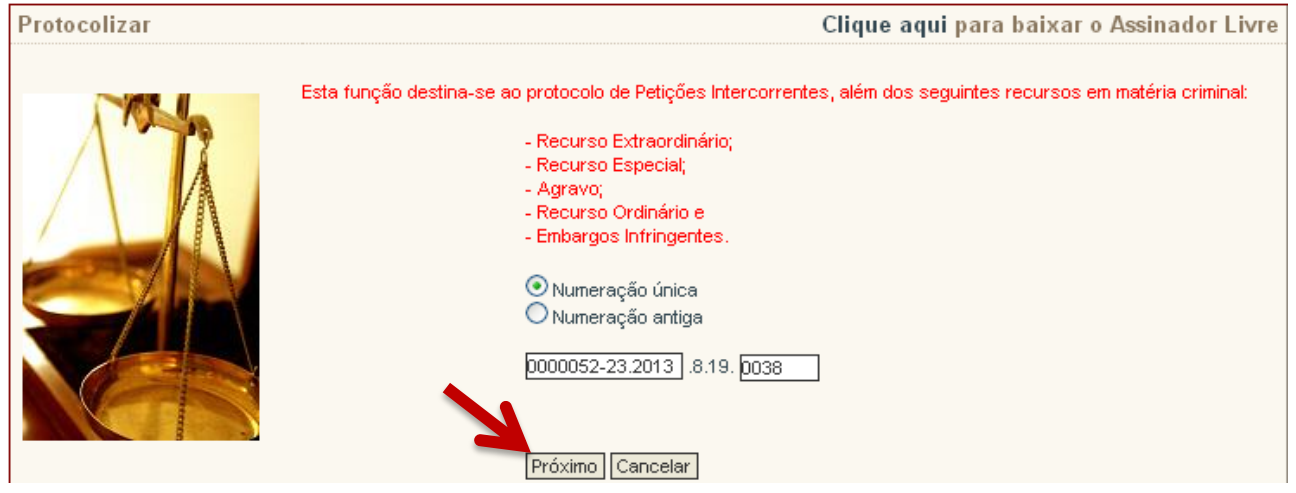

Digite o número do processo para o qual deseja peticionar, e selecione próximo. O sistema habilitará a tela para inclusão da GRERJ:

OBS.: Caso o processo tenha tramitado em duas ou mais instâncias a seguinte tela será disponibilizada. Clique em cima da instância para a qual deseja peticionar e o sistema habilitará a tela para inclusão da GRERJ.

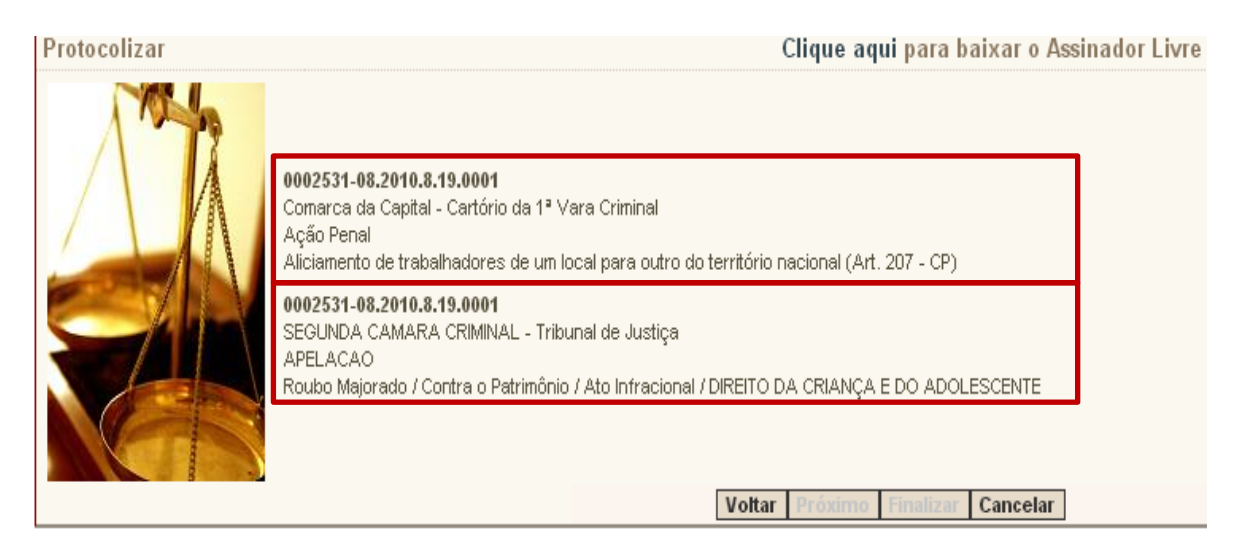

A partir daqui, basta seguirmos as orientações mostradas a partir do **[Terceiro Parágrafo do item 5.1.2](#page-19-0)**.

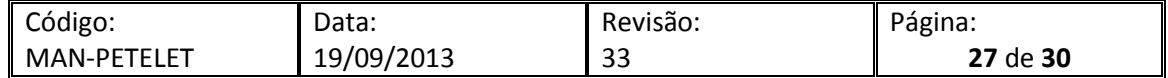

# <span id="page-27-0"></span>**6 Histórico**

No histórico é possível consultar informações básicas das protocolizações efetuadas, visualizar o comprovante das protocolizações, o arquivo da petição e anexos. O histórico é mantido durante todo o tempo de existência do processo.

### <span id="page-27-1"></span>**6.1 Consultando o "Histórico"**

No menu lateral do portal de serviços clique em "Histórico".

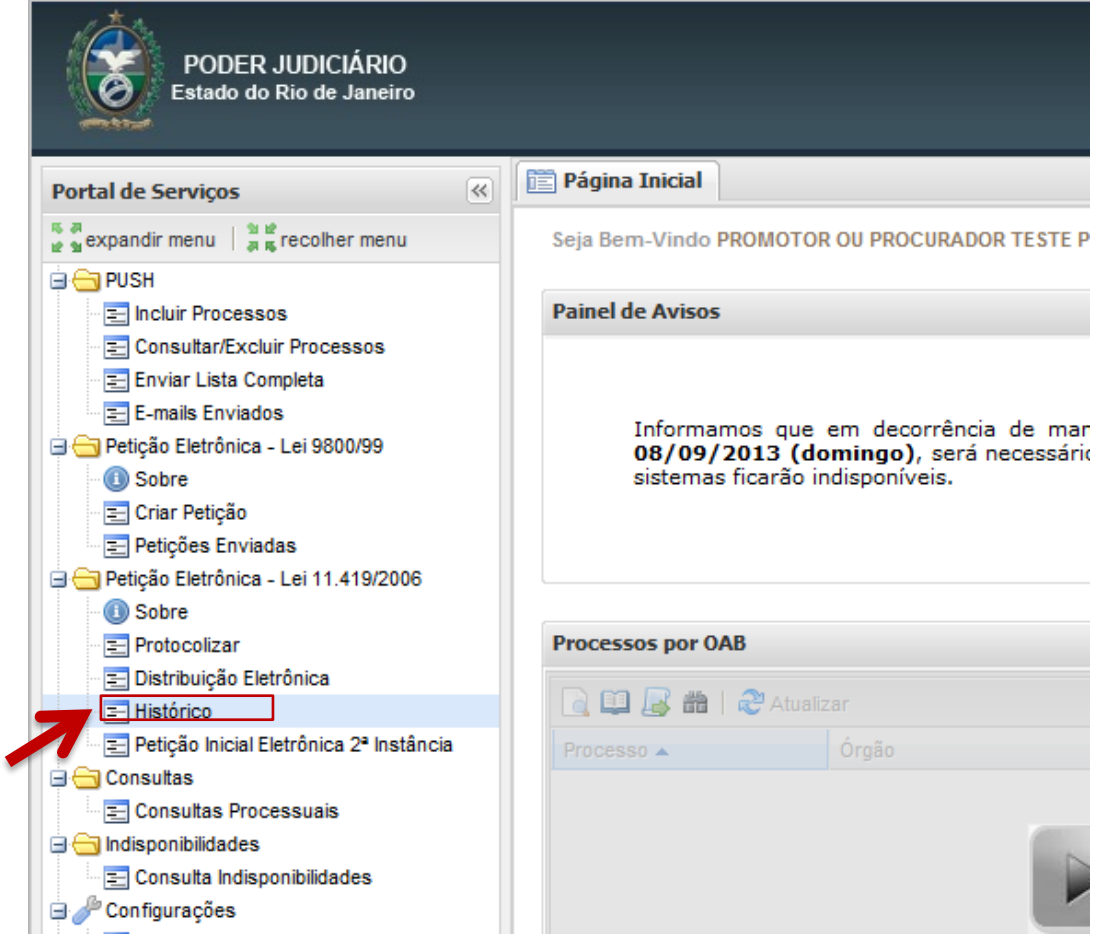

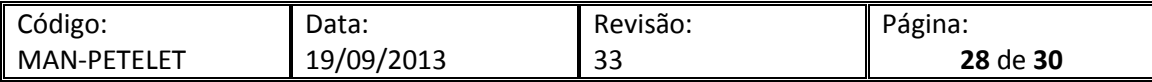

Nesta tela seleciona-se o período de protocolizações que deseja consultar.

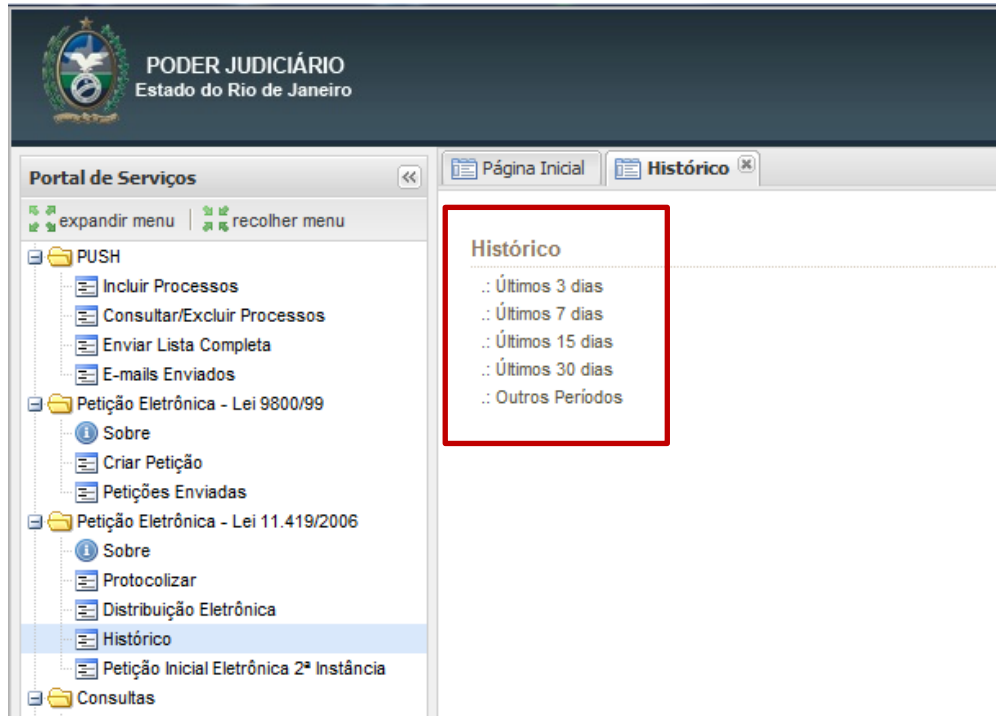

Obs: Selecionando "Outros Períodos" deve-se sempre respeitar o intervalo de 30 dias entre os consultados.

Será exibida a lista de petições protocolizadas. Nesta tela serão exibidas informações como: Número de protocolo da petição, data da protocolização, número do processo, nome do personagem e a descrição. Além disso, também é possível visualizar outras informações clicando na lupa da coluna "Detalhes".

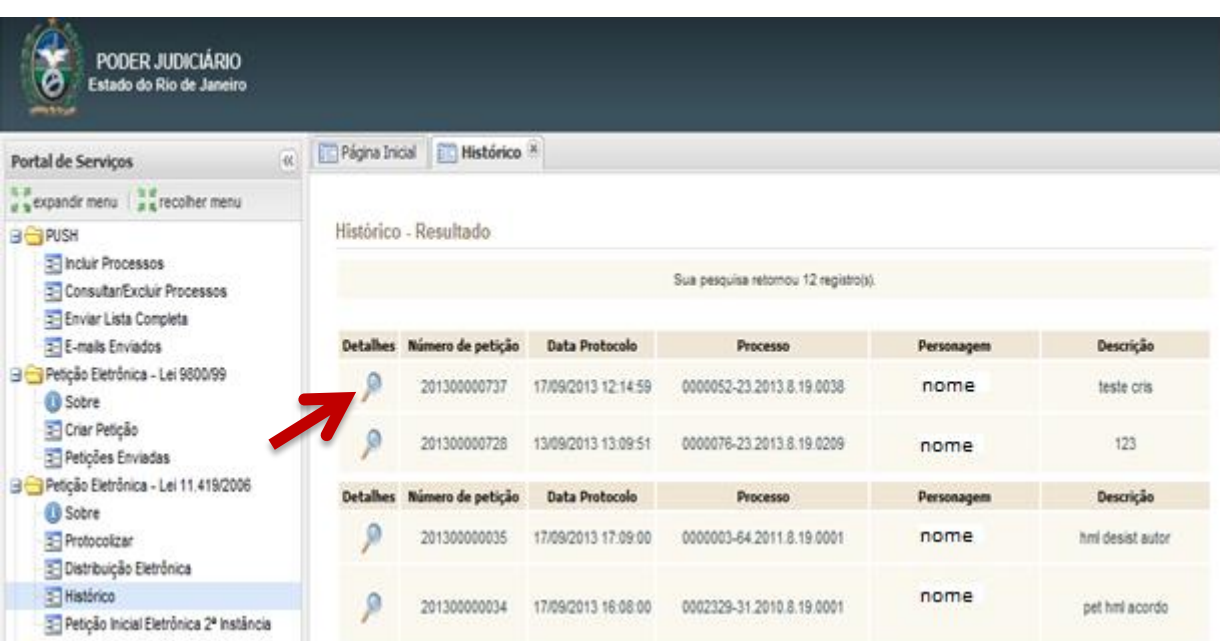

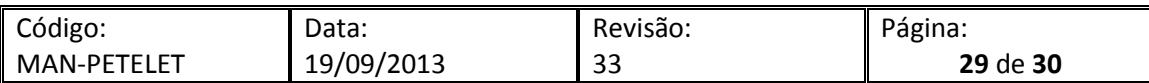

A seguir é exibida a tela dos detalhes da protocolização. Ao lado de "Número da Petição", "Petição" e "Lista de Anexos" existe um ícone. Clicando neste ícone é possível visualizar o comprovante de protocolização, a petição e os anexos.

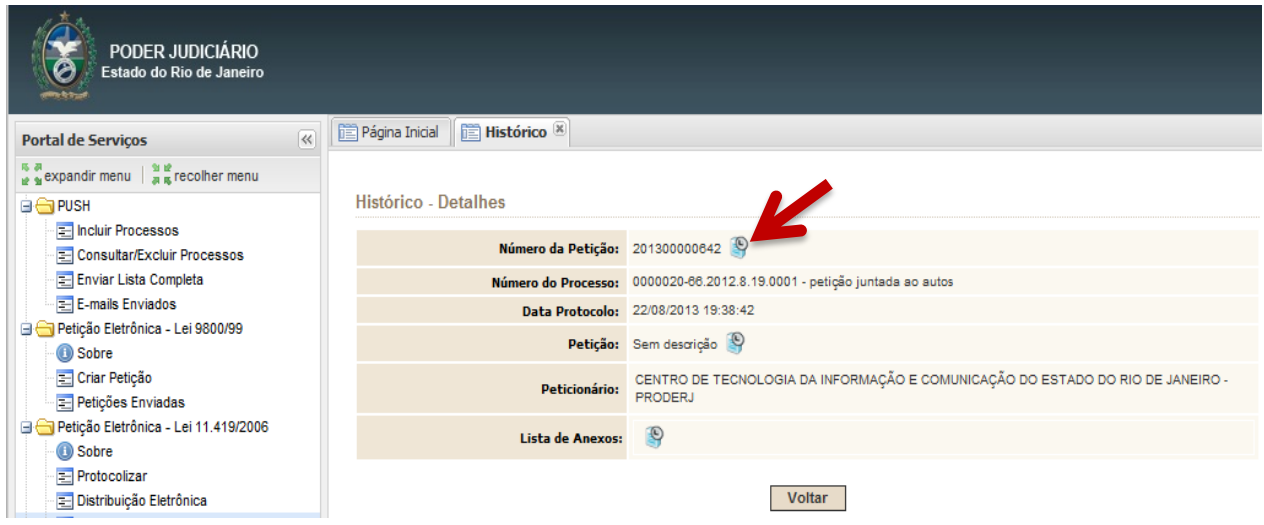

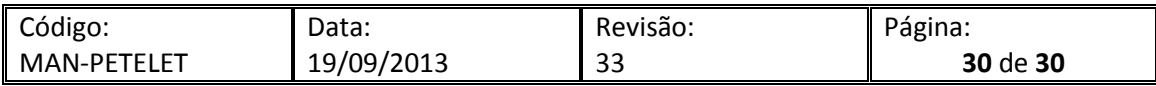